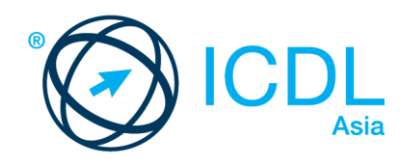

# **ICDL WORD PROCESSING**

Syllabus 6.0 Learning Material (MS Word 2016)

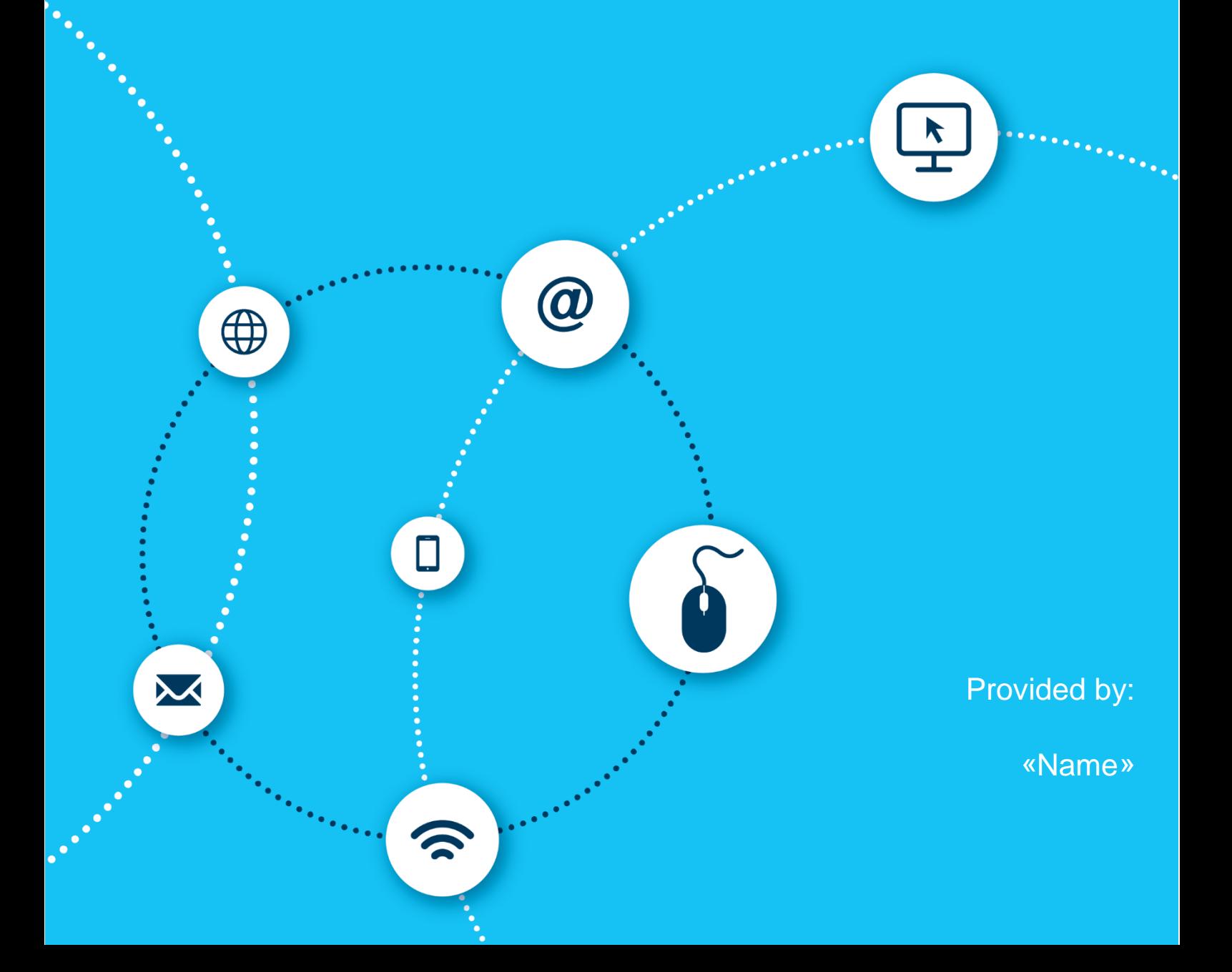

European Computer Driving Licence, ECDL, International Computer Driving Licence, ICDL, e-Citizen and related logos are all registered Trade Marks of The European Computer Driving Licence Foundation Limited ("ICDL Foundation"). This courseware may be used to assist candidates to prepare for the ICDL Foundation Certification Programme as titled on the courseware. ICDL Foundation does not warrant that the use of this courseware publication will ensure passing of the tests for that ICDL Foundation Certification Programme.

The material contained in this courseware does not guarantee that candidates will pass the test for the ICDL Foundation Certification Programme. Any and all assessment items and / or performance-based exercises contained in this courseware relate solely to this publication and do not constitute or imply certification by ICDL Foundation in respect of the ICDL Foundation Certification Programme or any other ICDL Foundation test. This material does not constitute certification and does not lead to certification through any other process than official ICDL Foundation certification testing.

Candidates using this courseware must be registered with the National Operator before undertaking a test for an ICDL Foundation Certification Programme. Without a valid registration, the test(s) cannot be undertaken and no certificate, nor any other form of recognition, can be given to a candidate. Registration should be undertaken at an Approved Test Centre.

Screen shots used with permission from Microsoft.

#### **ICDL Word Processing**

Word Processing applications continue to play a prominent role in people's professional and personal lives. This ICDL Word Processing module provides you with the practical components to begin working with word processers. Having the skills to create, format and finish word processing documents will improve your productivity and will allow you to produce a professional, polished document.

On completion of this module you will be able to:

- Work with documents and save them in different file formats, locally or in the cloud.
- Use available help resources, shortcuts and the go to tool to enhance productivity.
- Create and edit word processing documents that will be ready to share and distribute.
- Apply different formats and styles to enhance documents and recognise good practice in choosing the appropriate formatting options.
- Insert tables, pictures and drawn objects into documents.
- Prepare documents for mail merge operations.
- Adjust document page settings and check and correct spelling before printing.

#### **What are the benefits of this module?**

This module gives you the skills to operate word processing software, including the most common commercial and open-source offerings. Despite technological advances in recent years, word processing remains a core computer skill that can be used to improve efficiency and capability in the workplace. Once you have developed the skills and knowledge set out in this book, you will be in a position to become certified in an international standard in this area - ICDL Word Processing.

#### **How to use this book**

This book covers the entirety of the ICDL Word Processing course. It introduces important concepts and sets out the specific steps associated with using different features of the application. You will also have the opportunity to practice some of these activities yourself using sample files provided in the Student Folder. It is recommended that you do not save your changes to sample files, as you may want to practice an activity more than once.

For details of the specific areas of the ICDL Word Processing syllabus covered in each section of this book, refer to the ICDL Word Processing syllabus map at the end of this book.

## **ICDL WORD PROCESSING**

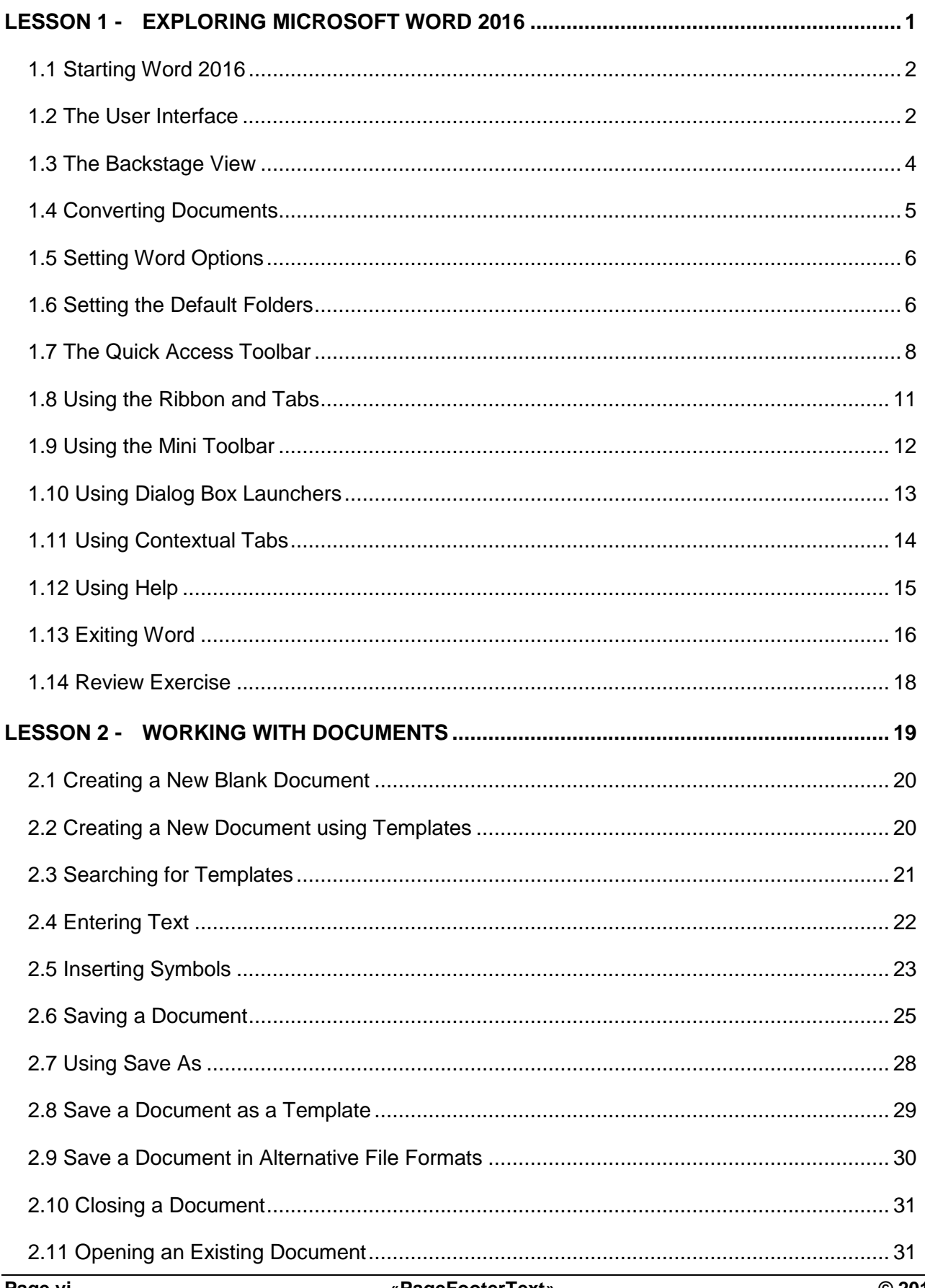

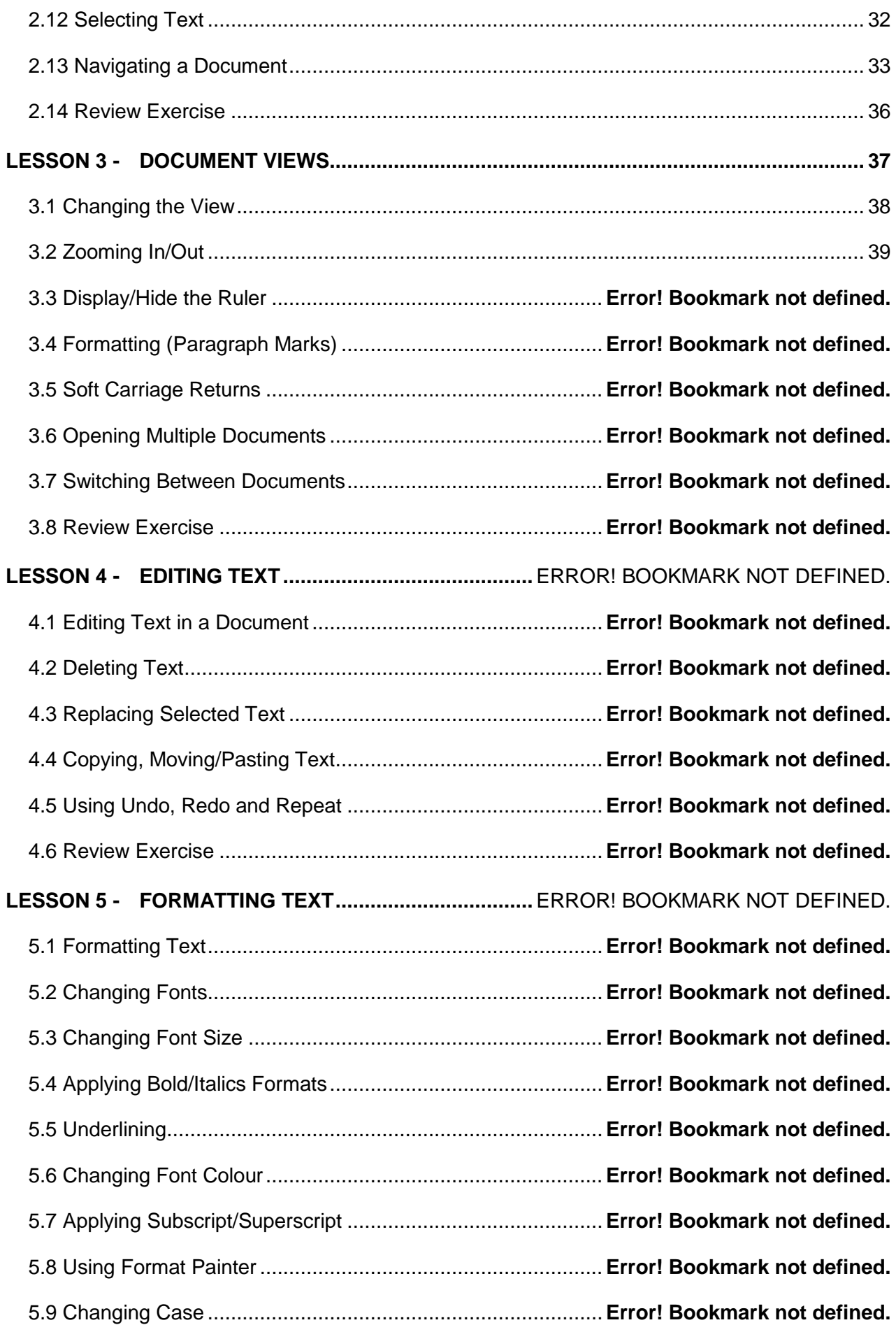

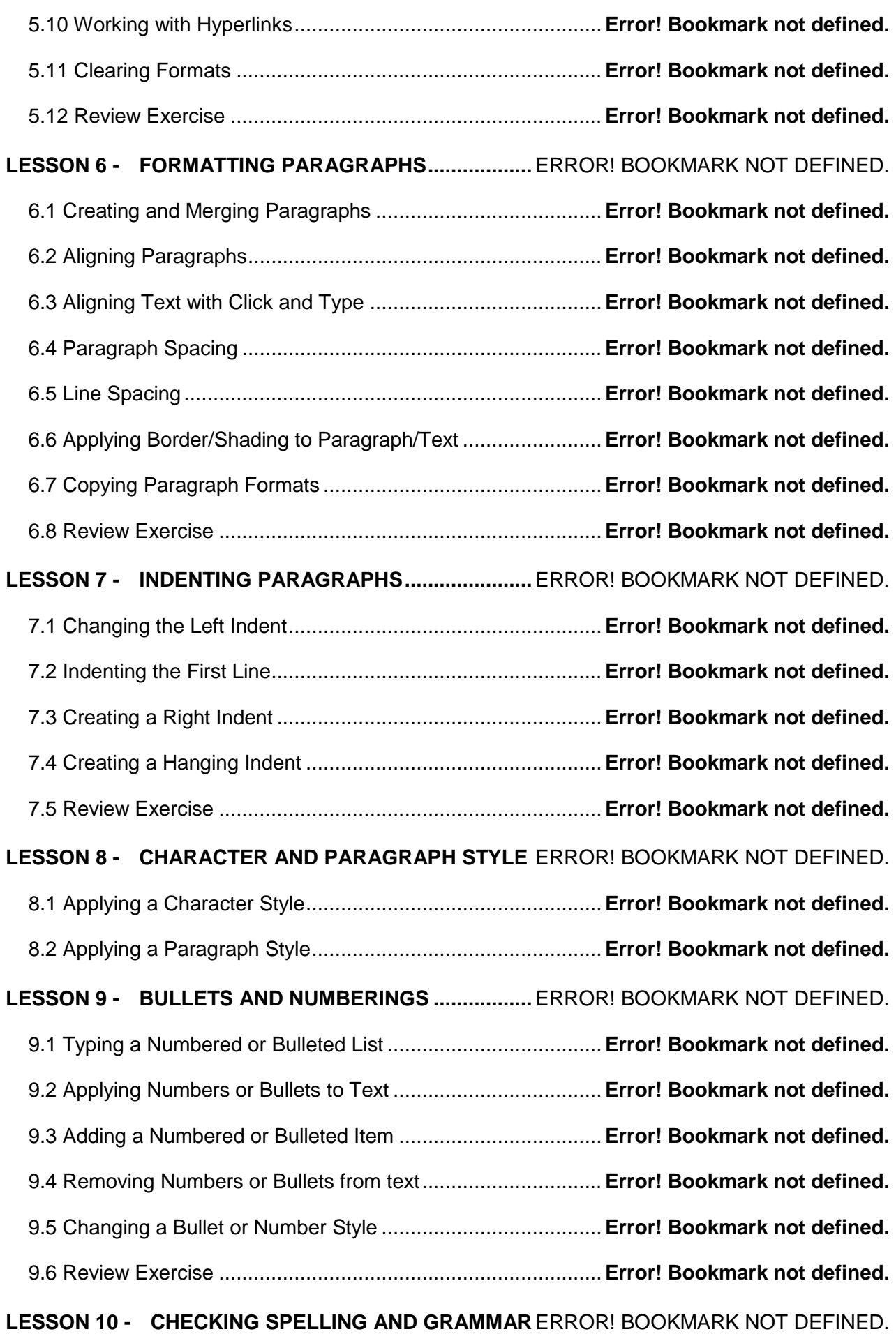

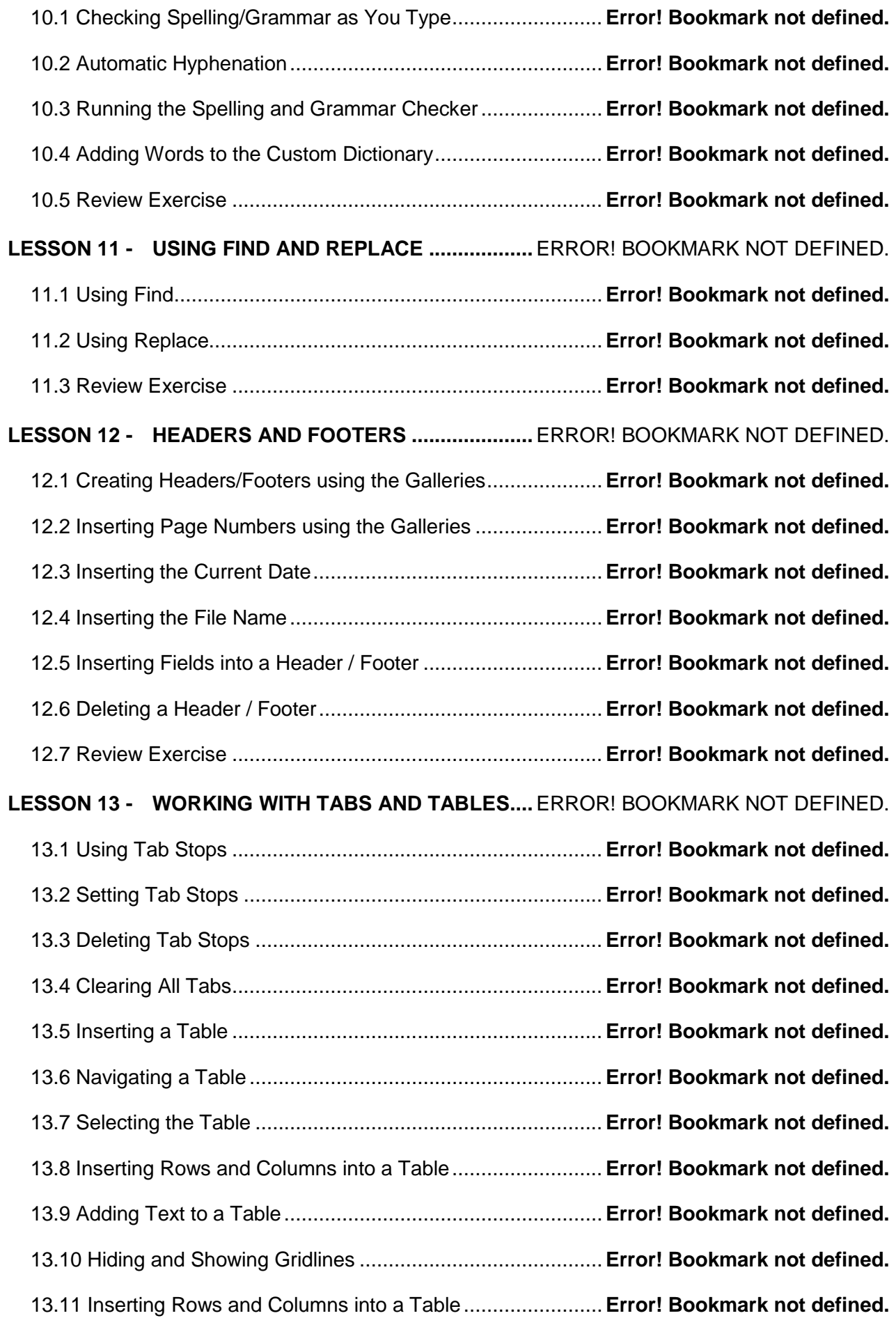

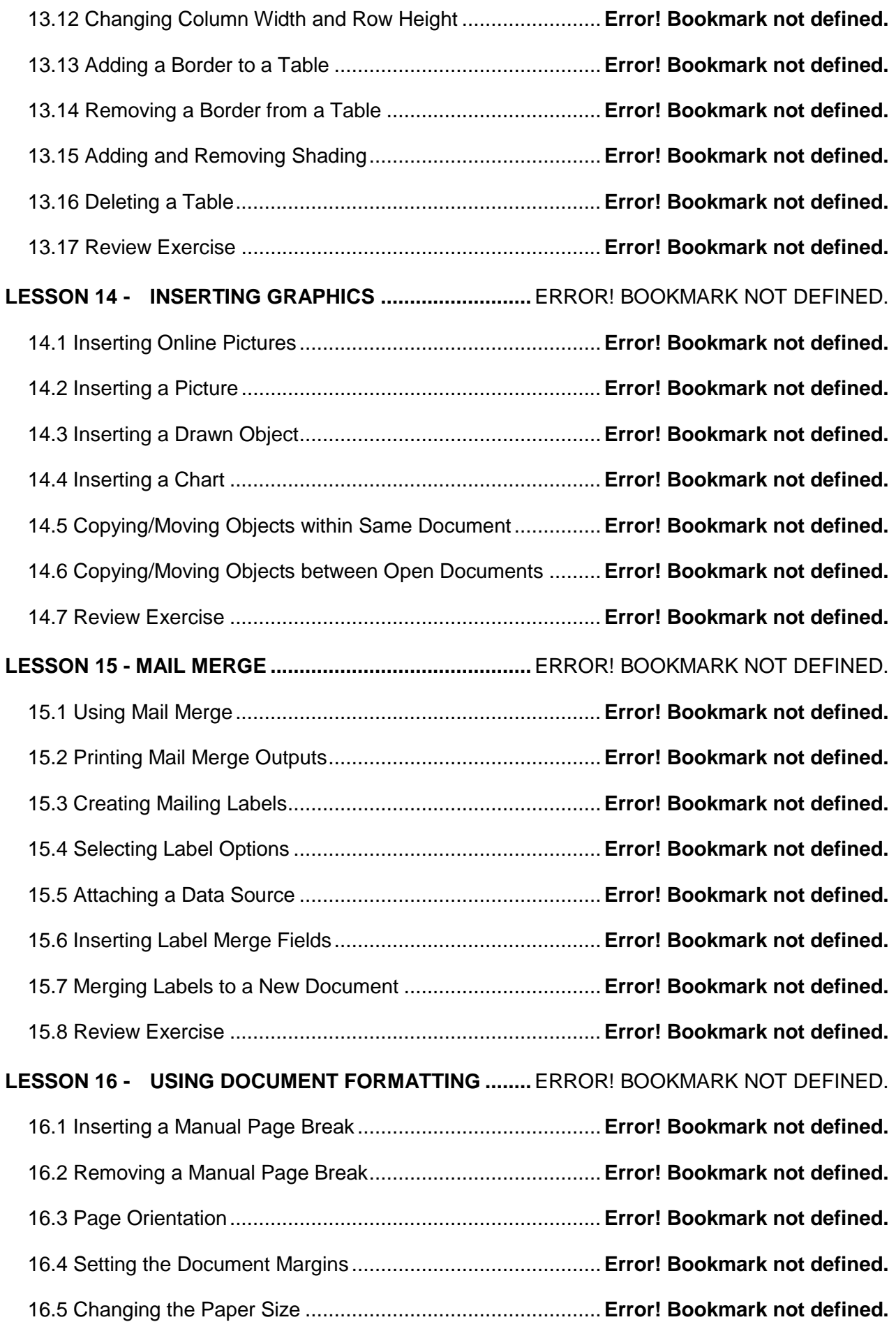

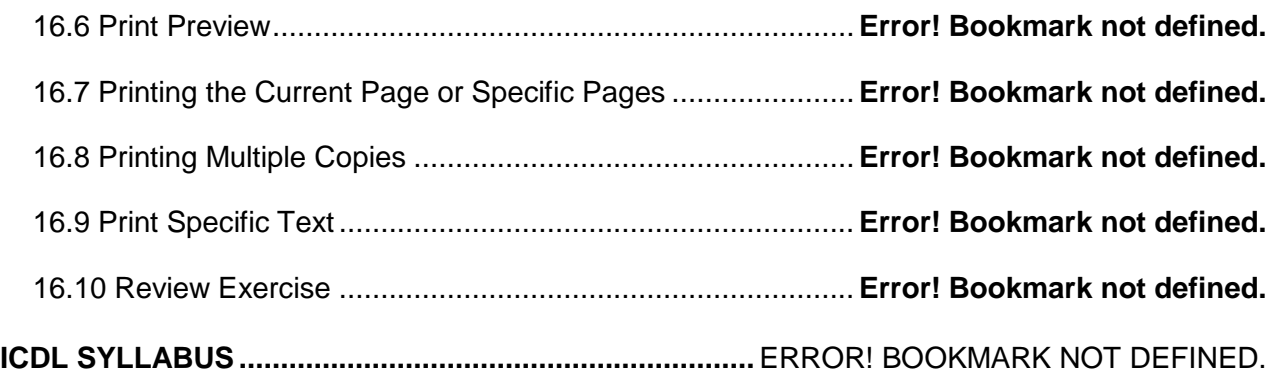

#### <span id="page-12-0"></span>**LESSON 1 - EXPLORING MICROSOFT WORD 2016**

In this section, you will learn about:

- Starting Word 2016
- The user interface
- The backstage view
- Converting documents
- Setting Word options
- Setting the default folders
- The Quick Access Toolbar
- Using ribbons and tabs
- Using the Mini Toolbar
- Using dialog box launchers
- Using contextual tabs
- Using Help
- Exiting Word

#### <span id="page-13-0"></span>1.1 STARTING WORD 2016

#### **Concepts**

Microsoft Word 2016, which is part of the Microsoft Office Suite, is a word processing application used to create, edit, and print a wide range of documents.

### **Steps**

To start Microsoft Word:

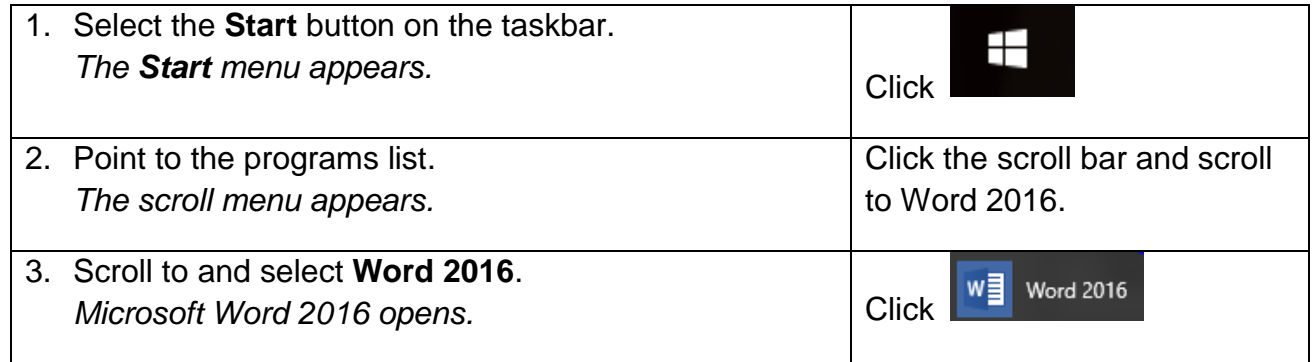

#### <span id="page-13-1"></span>1.2 THE USER INTERFACE

### **Concepts**

The Microsoft Word 2016 user interface uses ribbons and tabs, just like its predecessor, Microsoft Office 2013.

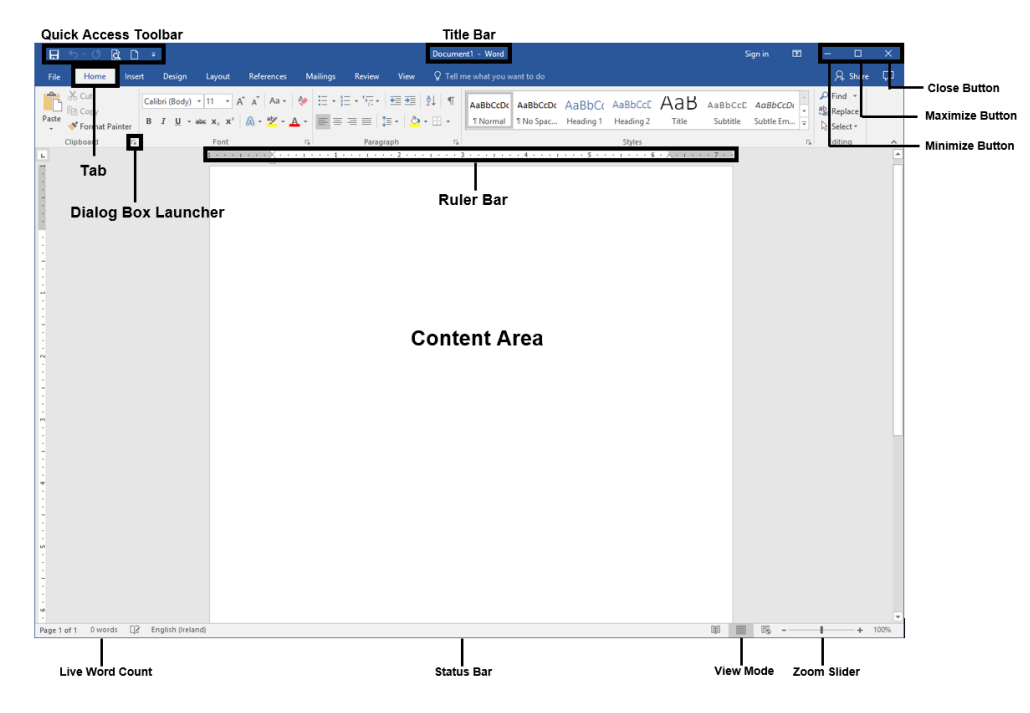

**File tab and Backstage View:** When you click the File tab, you see the backstage view. This view shows all the information about a document in one location.

**Quick Access Toolbar:** This is a customisable toolbar placed by default above the Ribbon - you can add icons for frequently used commands to this toolbar. It can also be placed below the Ribbon.

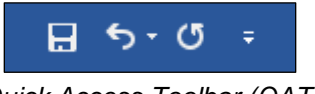

*Quick Access Toolbar (QAT)*

**Ribbon:** The Ribbon displays commands used to work with your document. Commands related to each other are arranged in named groups. Buttons next to the group names launch dialog boxes which allow you to access more commands and options. These buttons can be referred to as dialog box launchers.

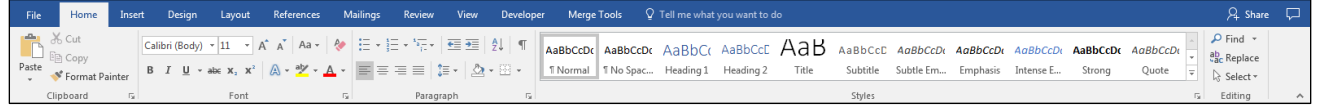

*Ribbon*

**Status Bar:** Located at the bottom of the screen, this provides information about the total number of pages, total number of words, and different layouts, including zoom options.

Page 1 of 1 0 words [2 English (United Kingdom)

*Status Bar*

Ł

 $+ 200%$ 

11 目 民 -

#### <span id="page-15-0"></span>1.3 THE BACKSTAGE VIEW

### **Concepts**

**Backstage view:** Click the **File tab** to see the backstage view. It provides a range of options that are used to manage and print documents; for example, view and edit document properties, and open, save, print and share documents.

|              |                       | Document1 - Word                                        | ?<br>Sign in               | $\Box$        | $\times$ |
|--------------|-----------------------|---------------------------------------------------------|----------------------------|---------------|----------|
|              |                       |                                                         |                            |               |          |
| Info         | Info                  |                                                         |                            |               |          |
|              |                       |                                                         |                            |               |          |
| <b>New</b>   |                       | Protect Document                                        | Properties *               |               |          |
| Open         |                       | Control what types of changes people can make to this   | Size                       | Not saved yet |          |
|              | Protect<br>Document v | document.                                               | Pages                      | 1             |          |
| Save         |                       |                                                         | Words                      | $\Omega$      |          |
| Save As      |                       |                                                         | <b>Total Editing Time</b>  | 0 Minutes     |          |
| Print        |                       | Inspect Document                                        | Title                      | Add a title   |          |
|              | Check for             | Before publishing this file, be aware that it contains: | Tags                       | Add a tag     |          |
| <b>Share</b> | Issues *              | $\mathbb{R}$<br>Document properties                     | Comments                   | Add comm      |          |
| Export       |                       |                                                         | <b>Related Dates</b>       |               |          |
|              |                       | Manage Document                                         | Last Modified              |               |          |
| Close        | $\Omega$              | Check out document or recover unsaved changes.          | Created                    | Today, 12:25  |          |
|              | Manage<br>Document *  | There are no unsaved changes.                           | Last Printed               |               |          |
| Account      |                       |                                                         | Related People             |               |          |
| Feedback     |                       |                                                         | Author                     |               |          |
|              |                       |                                                         | Last Modified By           | Add an auth   |          |
| Options      |                       |                                                         | <b>Show All Properties</b> | Not saved yet |          |
|              |                       |                                                         |                            |               |          |
|              |                       |                                                         |                            |               |          |
|              |                       |                                                         |                            |               |          |
|              |                       |                                                         |                            |               |          |
|              |                       |                                                         |                            |               |          |
|              |                       |                                                         |                            |               |          |

*Backstage View*

- **Save As** allows file name, file type, and location to be specified and is used to save a newly created document, or to save another copy of a previously saved document.
- **Save**  allows you to save/update changes to a document.
- **Open**  allows you to open an existing document.
- **Close**  allows you to close the document.
- **Info** displays different commands and properties associated with the document and where it is stored.

#### <span id="page-16-0"></span>1.4 CONVERTING DOCUMENTS

## **Concepts**

Word 2016 uses Compatibility Mode to open documents that were created in earlier versions of Word. To save a document that has been opened and modified in compatibility mode, it may be necessary to convert it to the latest Word format because not all the latest features of Word 2016 are compatible with earlier versions of Word.

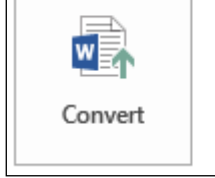

#### Compatibility Mode

Some new features are disabled to prevent problems when working with previous versions of Office. Converting this file will enable these features, but may result in layout changes.

*Convert Feature*

#### **Steps**

To convert a document.

Open **FSS.docx** from the **Student Folder**. Do this by going to the drive that the **Student Folder** is located in, double-clicking the **Student Folder** and then doubleclicking **FSS.docx.**

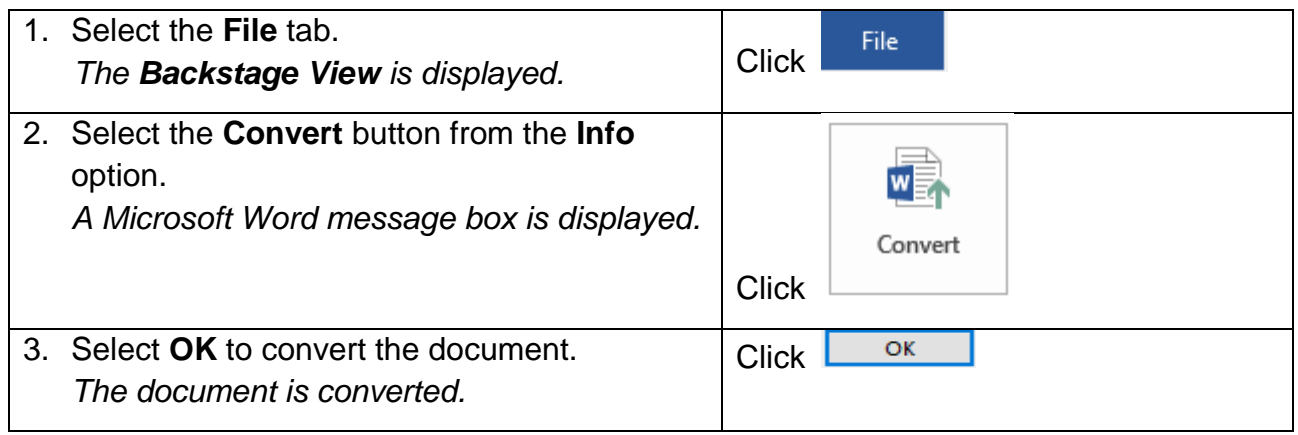

Do not save or close the document **FSS.docx**.

#### <span id="page-17-0"></span>1.5 SETTING WORD OPTIONS

#### **Concepts**

Word Options are used to set various preferences in Word, such as the default name to be used as the author for documents, and the default folder in which to open and save documents.

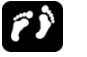

#### **Steps**

To use Word Options:

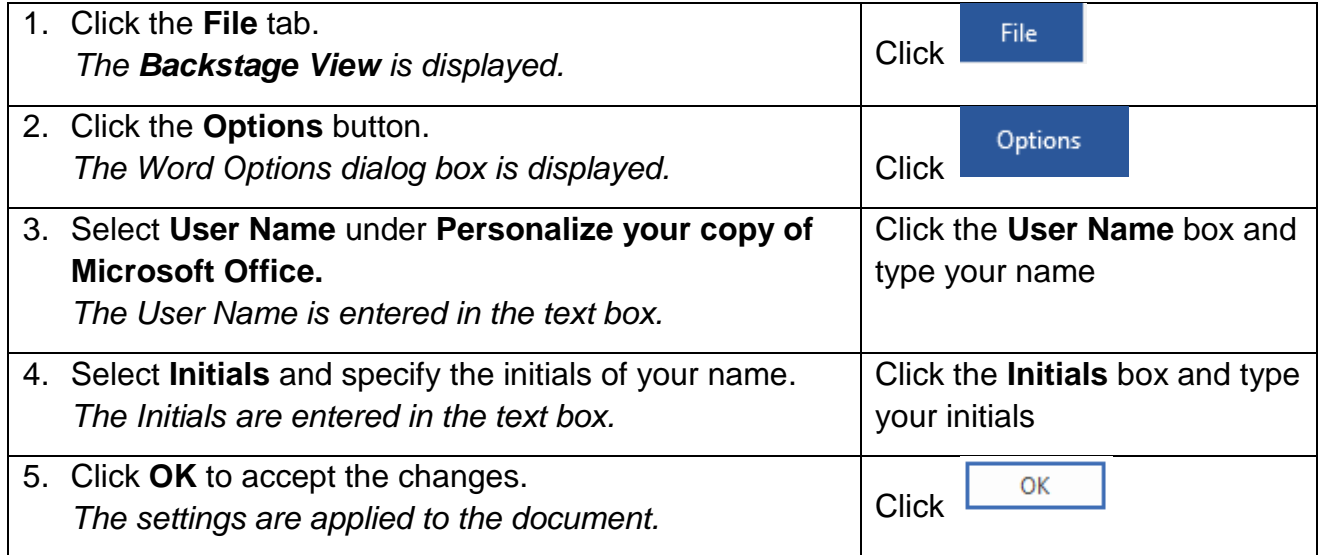

#### <span id="page-17-1"></span>1.6 SETTING THE DEFAULT FOLDERS

#### **Concepts**

The **Documents** folder is the default working folder for all of the files created in your Microsoft Office programs. It is the default folder location that appears when opening and saving Word documents. You can choose a different default working folder.

#### **Steps**

Set the default open folder:

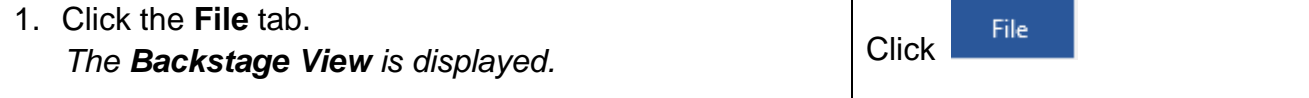

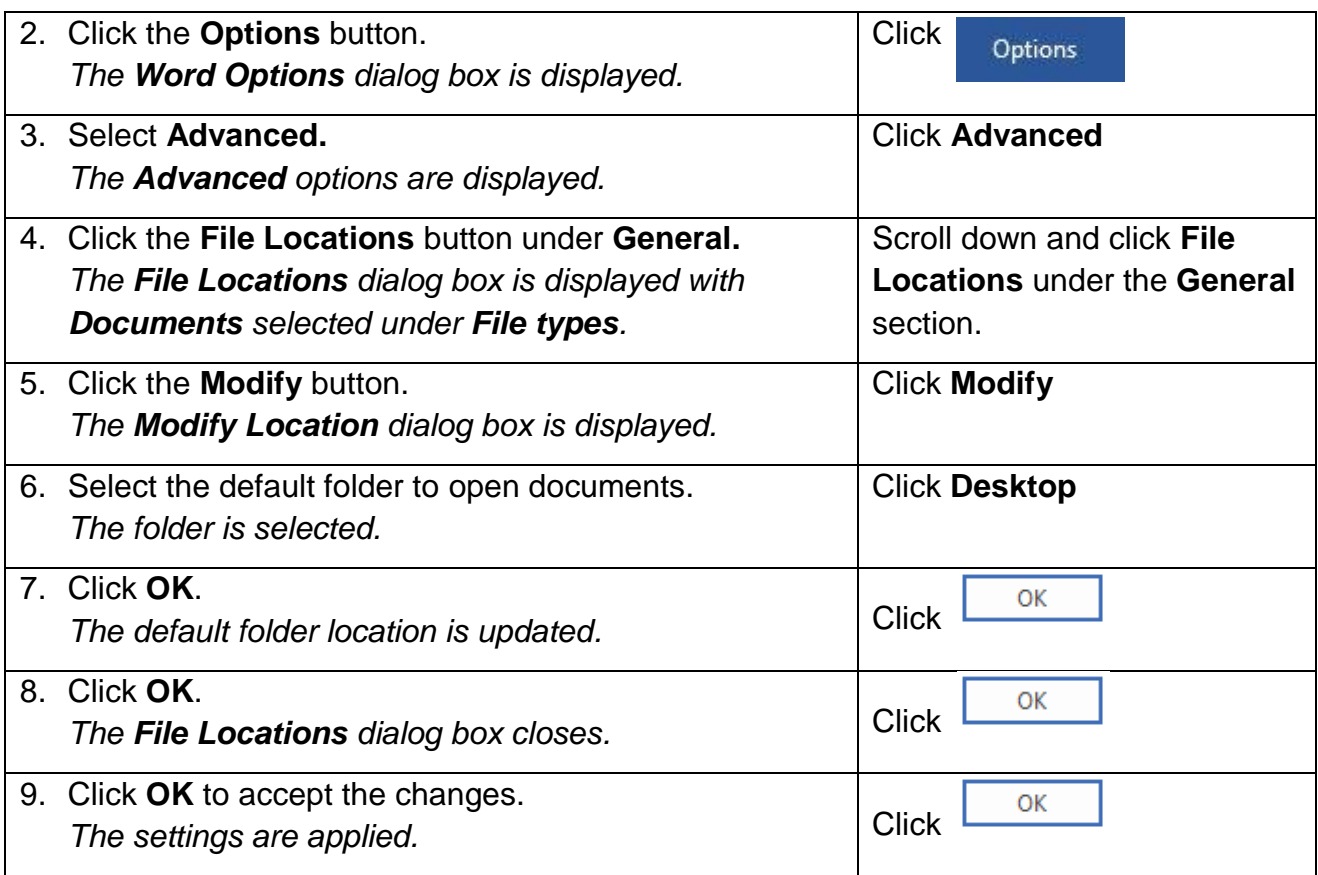

#### Set the default save folder:

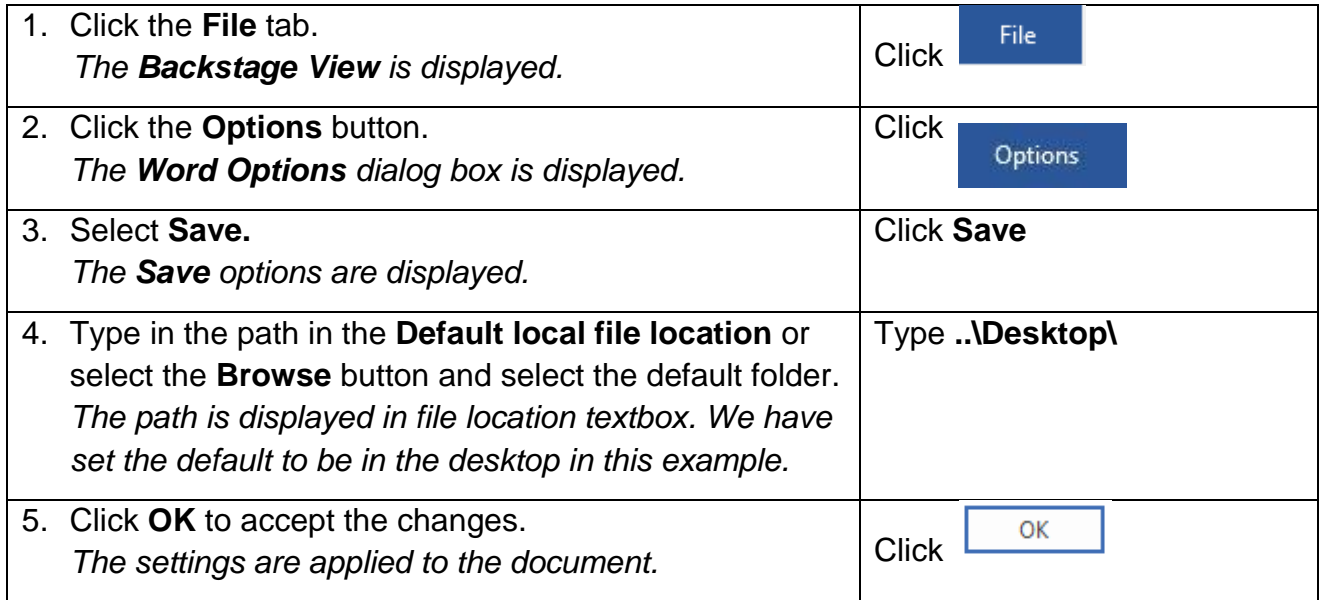

#### <span id="page-19-0"></span>1.7 THE QUICK ACCESS TOOLBAR

## **Concepts**

**Quick Access Toolbar:** A toolbar giving quick access to commonly used command buttons without having to open a tab on the ribbon.

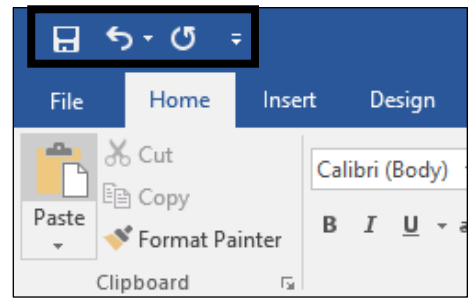

*Quick Access Toolbar*

#### **Steps**

To add a command to the **Quick Access Toolbar**, re-arrange the buttons and move the toolbar below the ribbon:

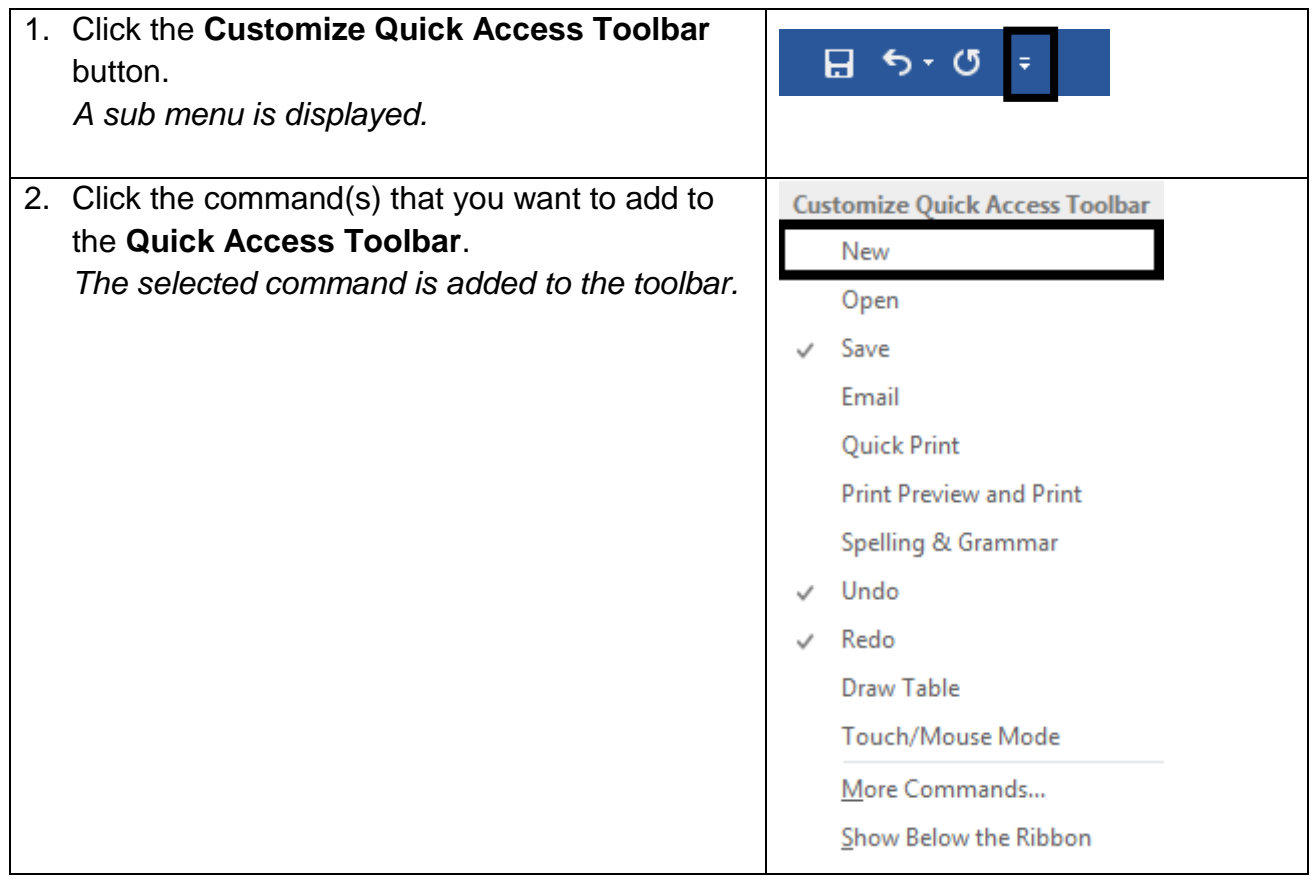

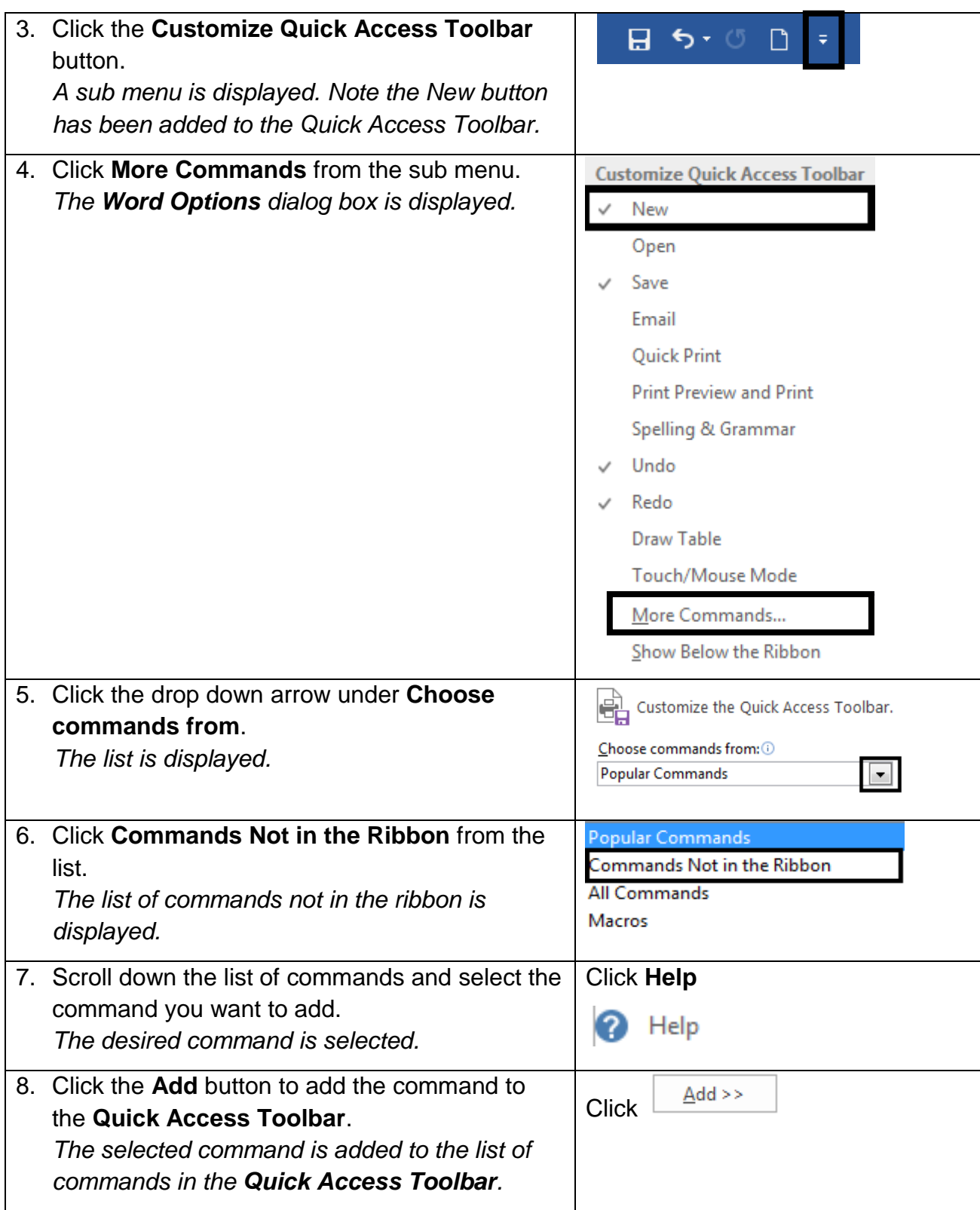

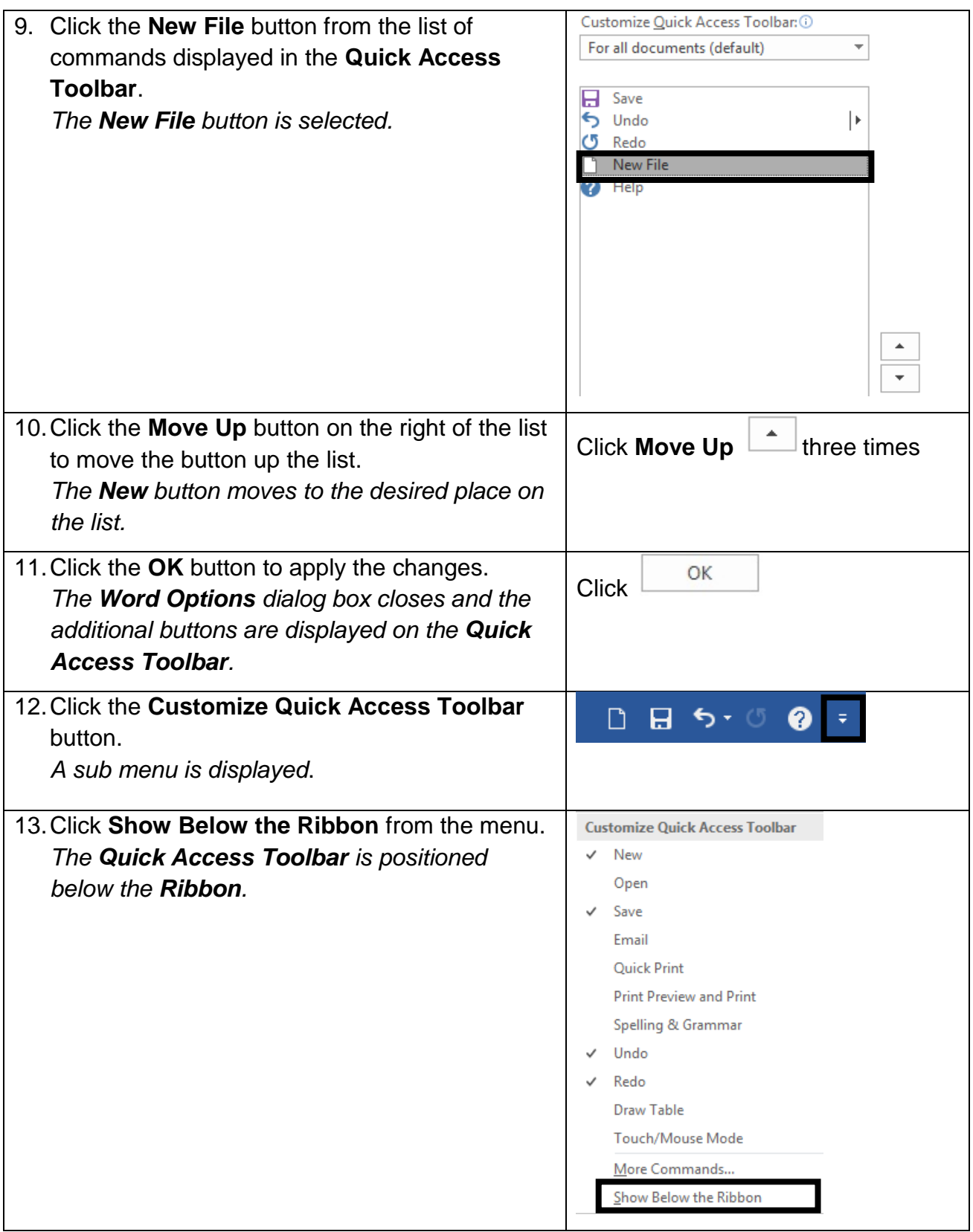

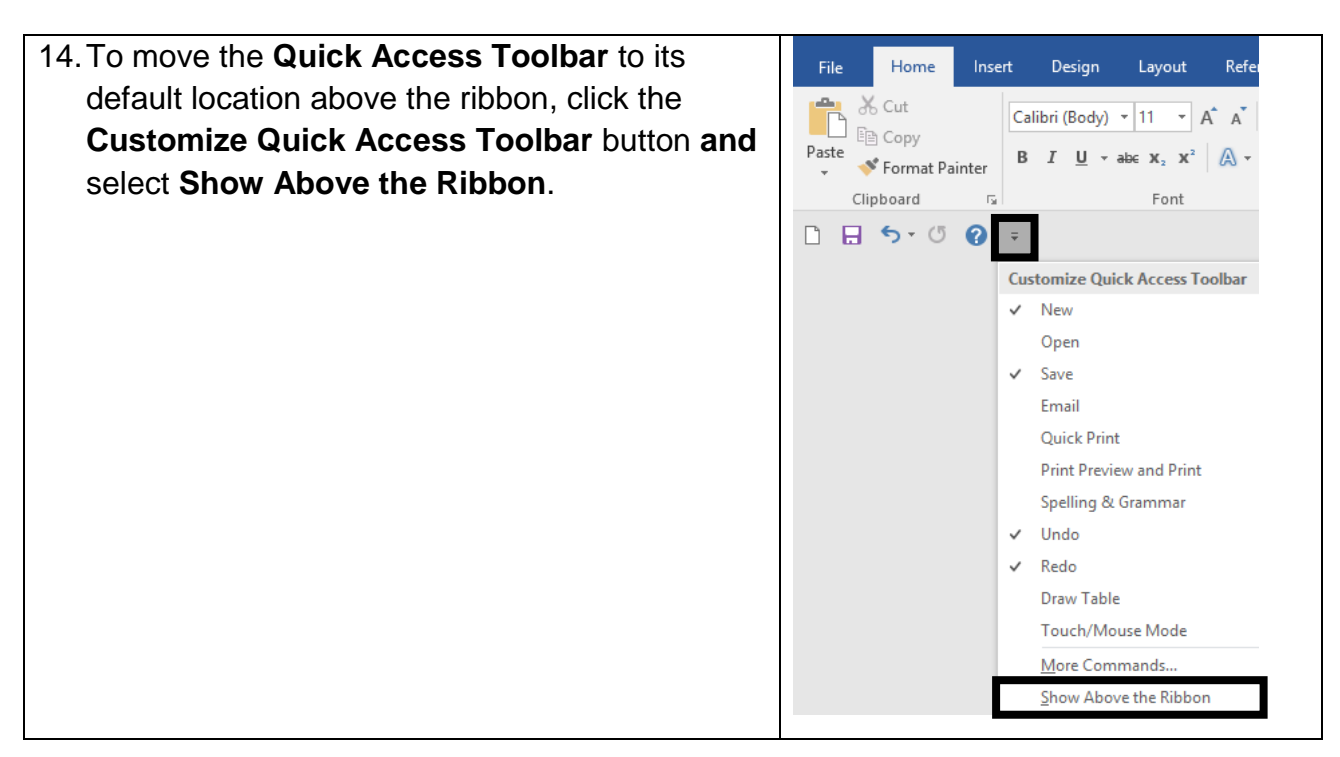

**Note**: To remove a button from the **Quick Access Toolbar**, **right-click** on the button you want to remove, and then select **Remove from Quick Access Toolbar**.

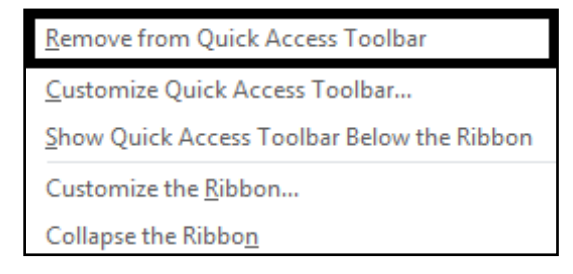

#### <span id="page-22-0"></span>1.8 USING THE RIBBON AND TABS

#### **Concepts**

Commands related to each other are arranged on the ribbon in groups with a group name. Buttons next to the group names launch dialog boxes, which allow you to access more commands and options.

You use these various commands to carry out work in Word 2016. For example, you can use commands in the ribbon to format selected text **Bold**, *Italics*, or Underline.

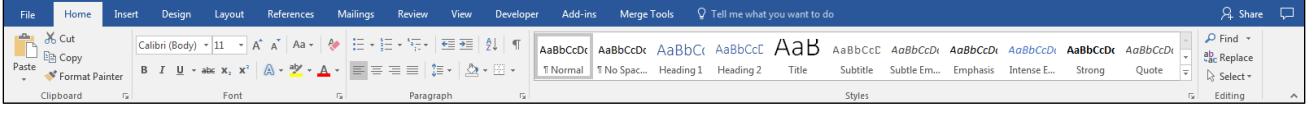

*Word 2016 Ribbon*

To allow more working space to view your document, you can hide, or minimise, the ribbon.

 **Steps**

Hide/minimise the **ribbon**.

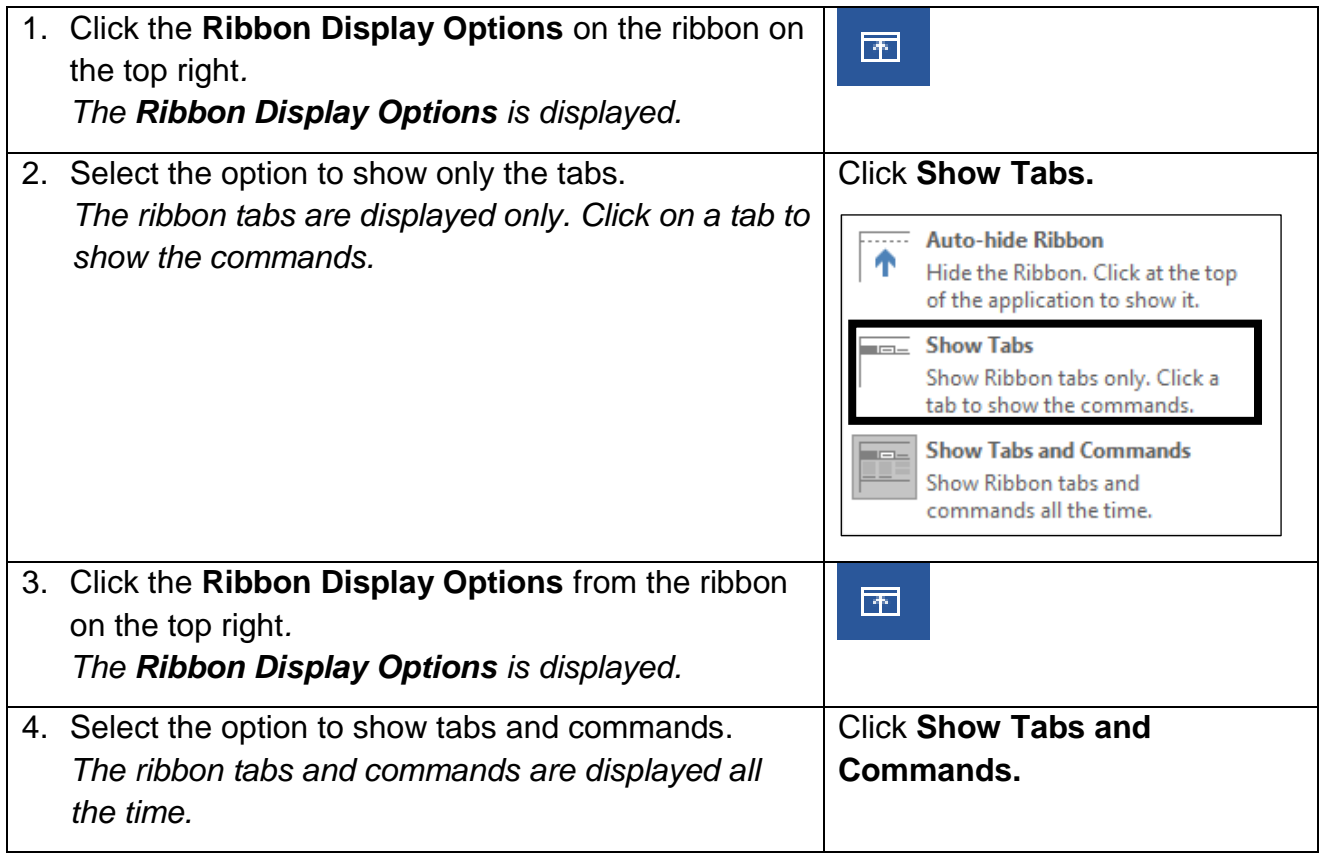

Alternatively, double-click on any tab to hide/show the ribbon.

#### <span id="page-23-0"></span>1.9 USING THE MINI TOOLBAR

#### **Concepts**

The **Mini Toolbar** is not visible all the time and only appears when some text is selected.

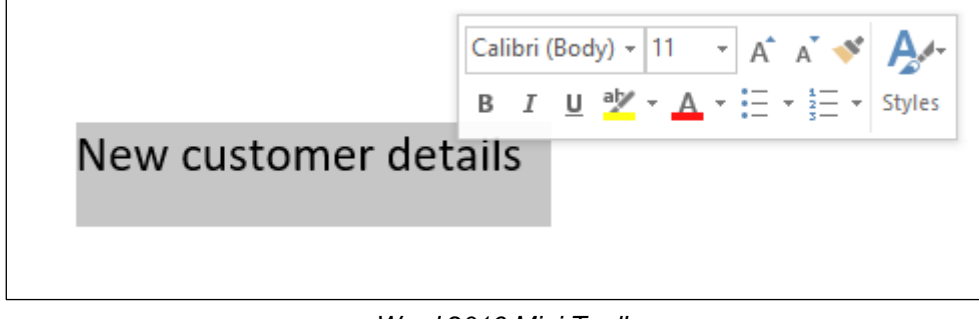

*Word 2016 Mini Toolbar*

This toolbar has commonly used commands, such as those associated with changing font appearance or alignment.

#### <span id="page-24-0"></span>1.10 USING DIALOG BOX LAUNCHERS

#### **Concepts**

**Dialog Box Launchers** are small buttons displaying downward pointing arrows that appear at the bottom right of some tab groups. When you point to a **Dialog Box Launcher**, a small image of the dialog box along with a short description is shown.

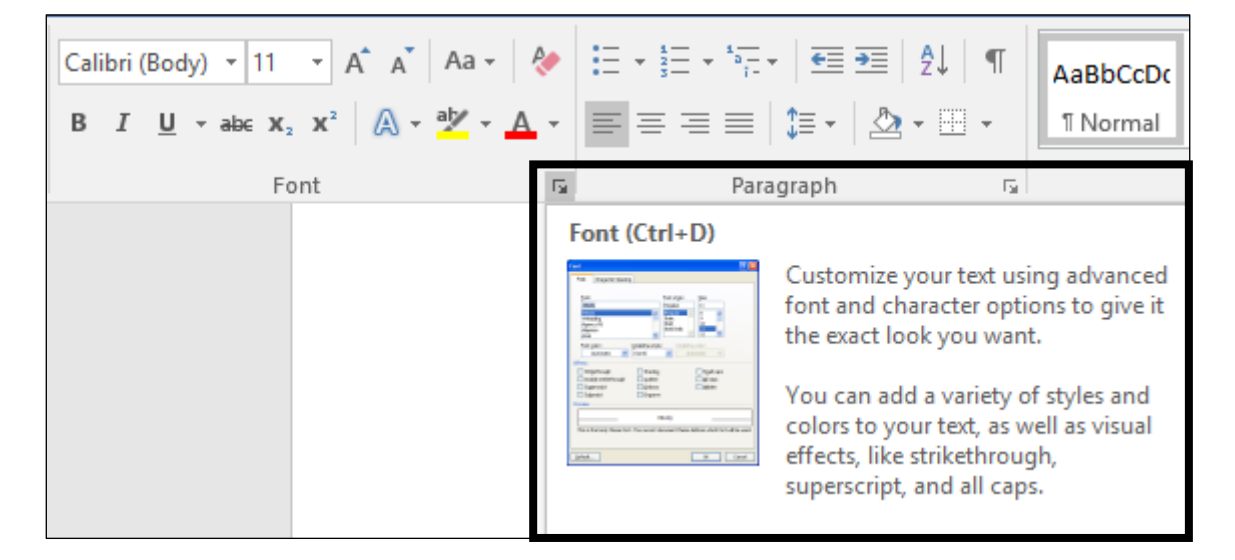

*The Font Dialog Box Launcher*

#### <span id="page-25-0"></span>1.11 USING CONTEXTUAL TABS

## **Concepts**

**Contextual Tabs** only appear when certain objects are selected and display functionality related to these objects.

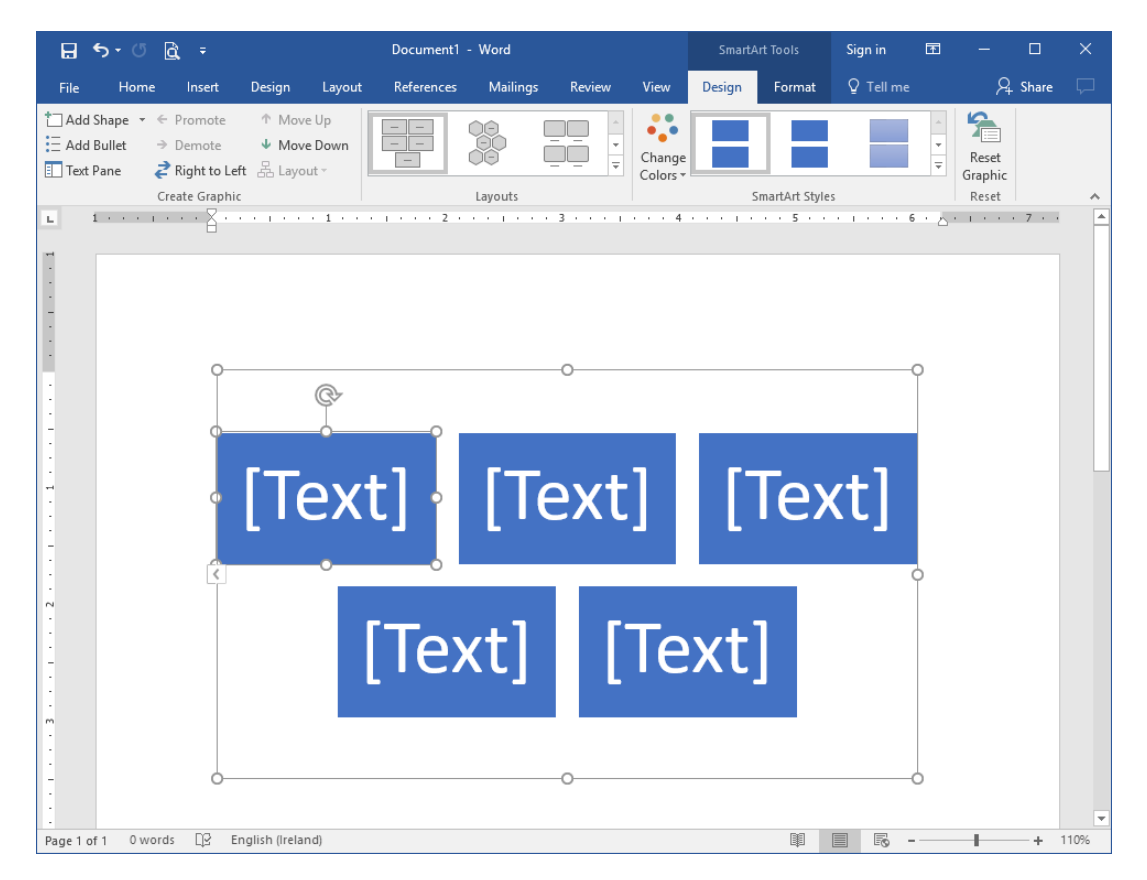

*SmartArt Tools Contextual Tab*

#### **Steps**

Display contextual tabs for a **SmartArt graphic**.

Navigate to the end of the document.

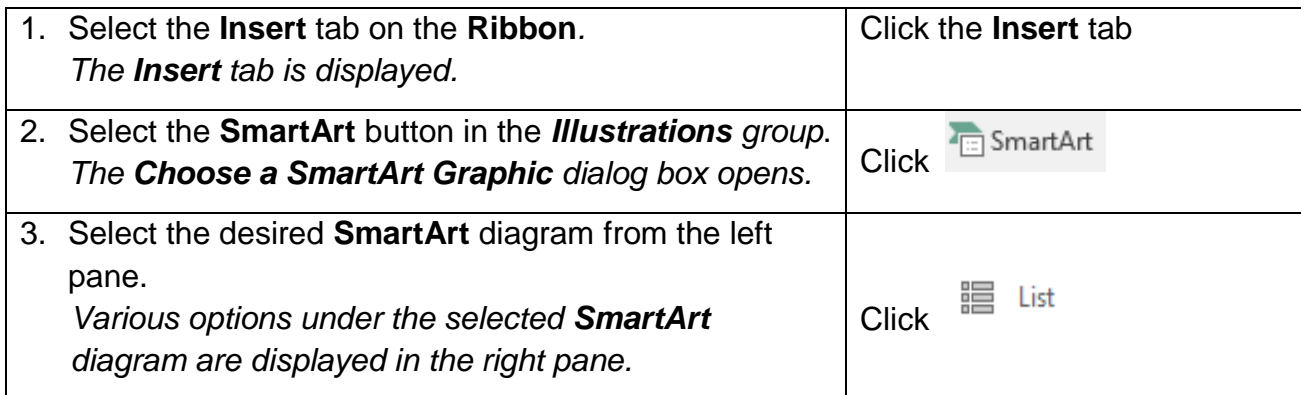

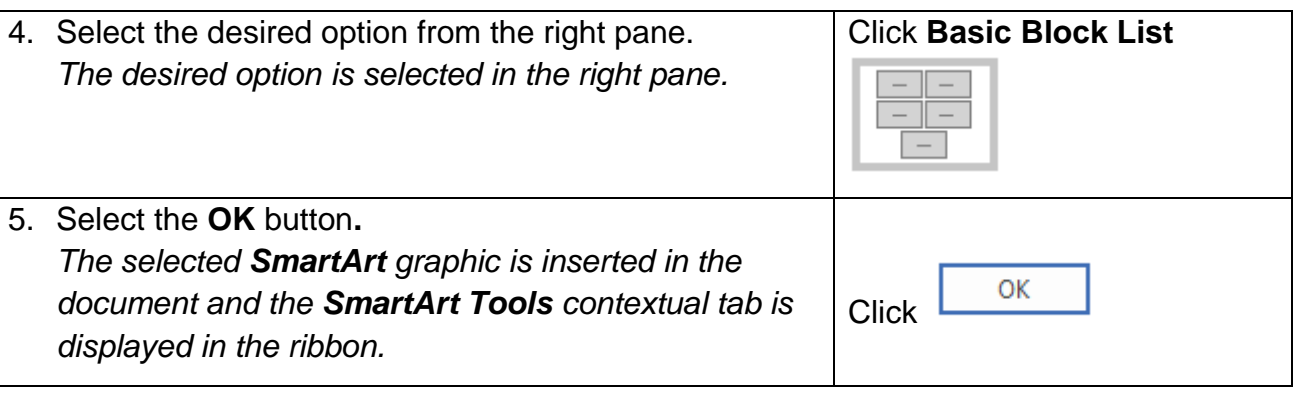

#### <span id="page-26-0"></span>1.12 USING HELP

## **Concepts**

You can access the Microsoft Office online Help website by selecting the File tab and selecting the Help button  $($ 2) at the top right hand corner or pressing F1 on the keyboard.

#### **Steps**

To use Microsoft Office online Help.

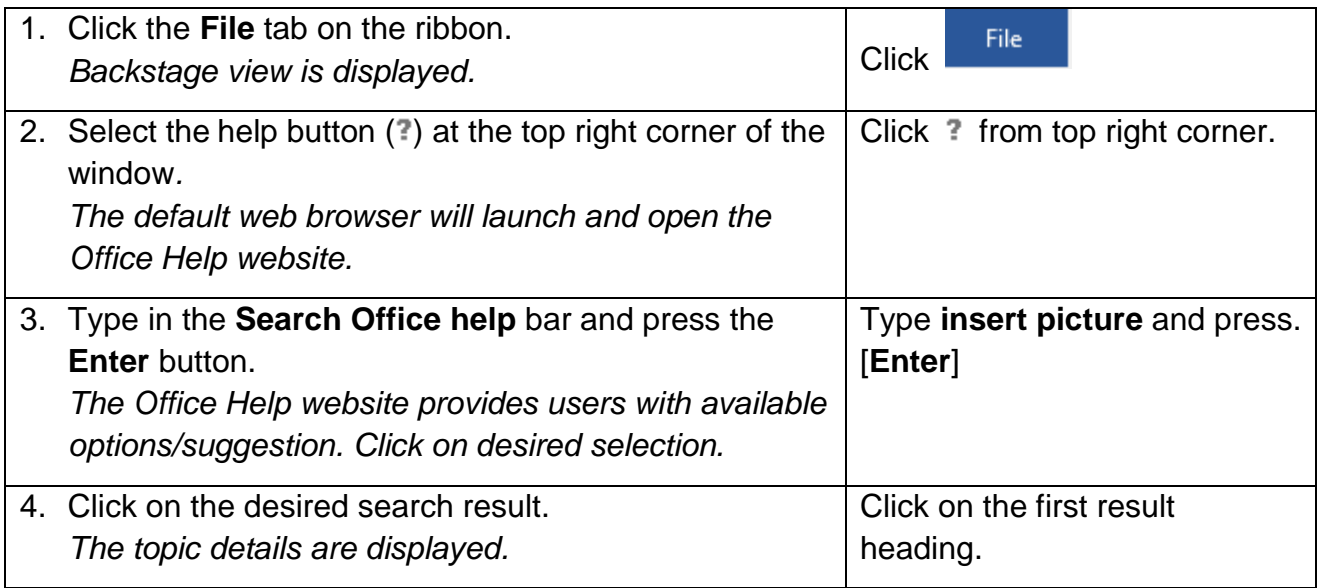

Selecting one of the other tabs and pressing the **F1** button on the keyboard will open the application Help panel.

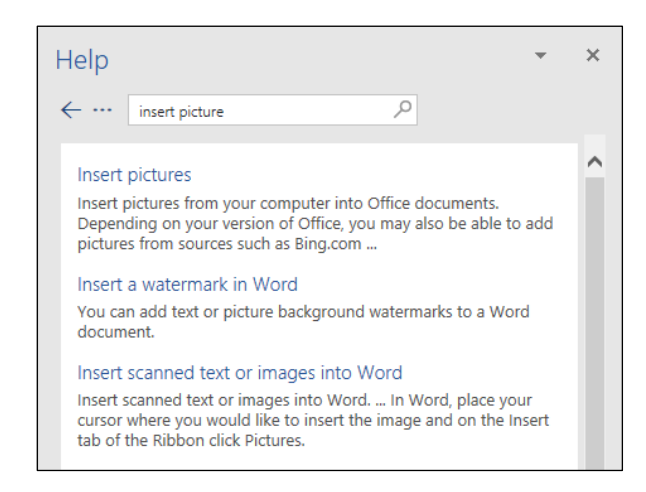

*Word application Help*

Alternatively, you can access Help using the **Tell me what you want to do** feature by typing your query into the **Tell me what you want to do** box, selecting the **Get Help on** option and selecting a relevant option.

Refer to **1.7 THE QUICK ACCESS TOOLBAR** for instructions on adding the application Help icon to the Quick Access Toolbar.

#### <span id="page-27-0"></span>1.13 EXITING WORD

### **Concepts**

There are several ways to close Word. You will be prompted to save any open file if unsaved changes have been made to it.

To exit Word:

- Click the **Close** button in the upper-right corner of the Word 2016 program window.
- Click in the top left corner of the Word 2016 title bar and click **Close**. *Note: This will close the application if there is only one document open. Otherwise it will close the current document.*
- Press **Alt+F4**. *Note: This will close the application if there is only one document open. Otherwise this action will close the current document.*

### **Steps**

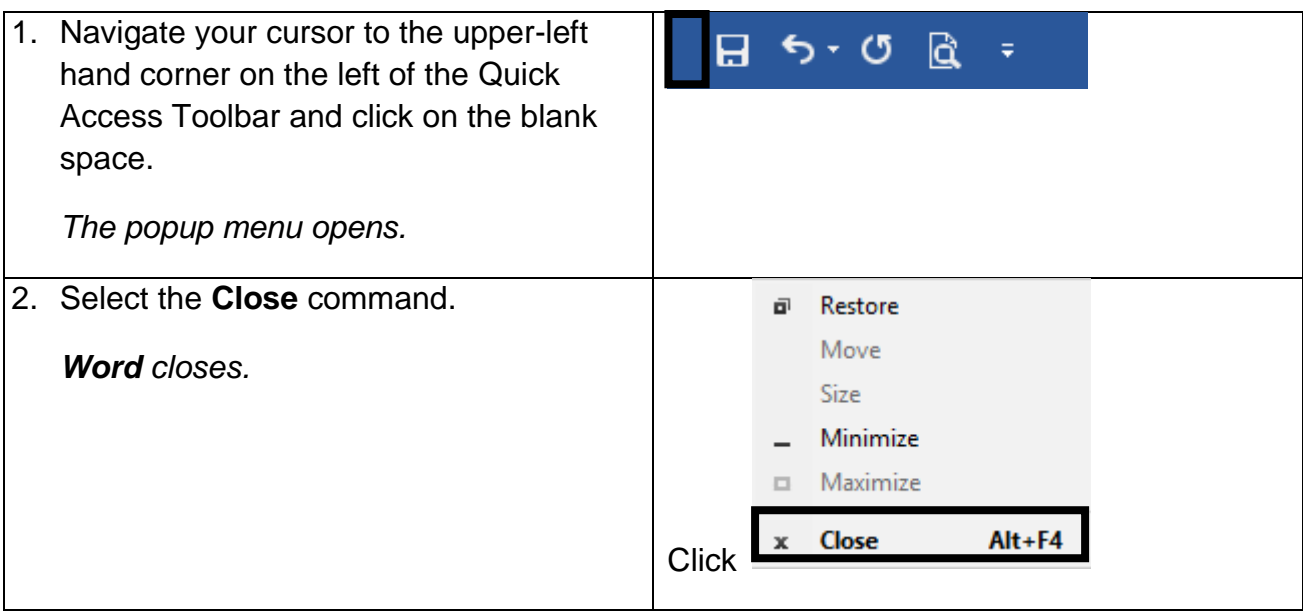

Select **Don't Save** if you are prompted to save changes to **FSS.docx.**

#### <span id="page-29-0"></span>1.14 REVIEW EXERCISE

## **Exploring Word 2016**

- 1. Customise the Quick Access Toolbar by adding the **Draw Table** and **Spelling & Grammar** button.
- 2. Personalise your copy of Microsoft Office by adding the following details:

**User Name:** *Your name*

#### **Initials:** *Your initials*

3. Open a new blank document. Type the following information in the document

#### **Welcome GoldSmith Ltd. - Proposal and Marketing Plan**

- 4. Save the document as **WGSPlan.docx** in your current working folder (the default folder location that appears when opening and saving word documents).
- 5. Close Microsoft Word.

#### <span id="page-30-0"></span>**LESSON 2 - WORKING WITH DOCUMENTS**

In this section you, will learn about:

- Creating a new blank document
- Creating a new document using templates
- Searching for templates
- Entering text
- Inserting symbol
- Saving a document to a local or online drive
- Using save as
- Saving a document as a template
- Saving a document in alternative file formats
- Closing a document
- Opening an existing document
- Selecting text
- Using the Go To feature

#### <span id="page-31-0"></span>2.1 CREATING A NEW BLANK DOCUMENT

### **Concepts**

A document can be created using a default blank document or using another available template with a specific purpose, such as a memo, fax, or agenda.

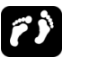

#### **Steps**

To create a new, blank document:

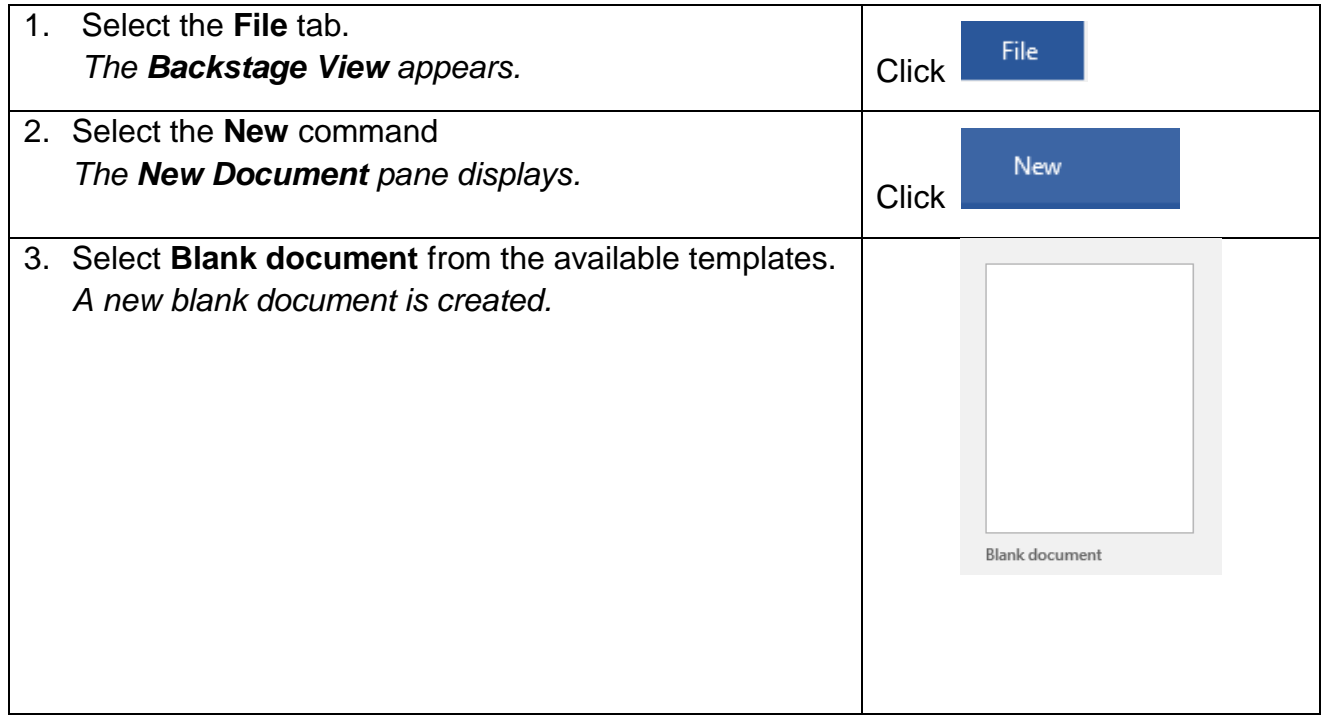

Notice that a new blank document is created. Proceed to the next section without closing this document.

#### <span id="page-31-1"></span>2.2 CREATING A NEW DOCUMENT USING TEMPLATES

#### **Concepts**

Microsoft Word allows you to create professional-looking documents using existing templates. A template is a predesigned document, and can be found locally within Microsoft Word or online. Templates will reduce the time spent formatting documents and are as useful tool to improve efficiency in Microsoft Word.

## **Steps**

To create a new resume using a template:

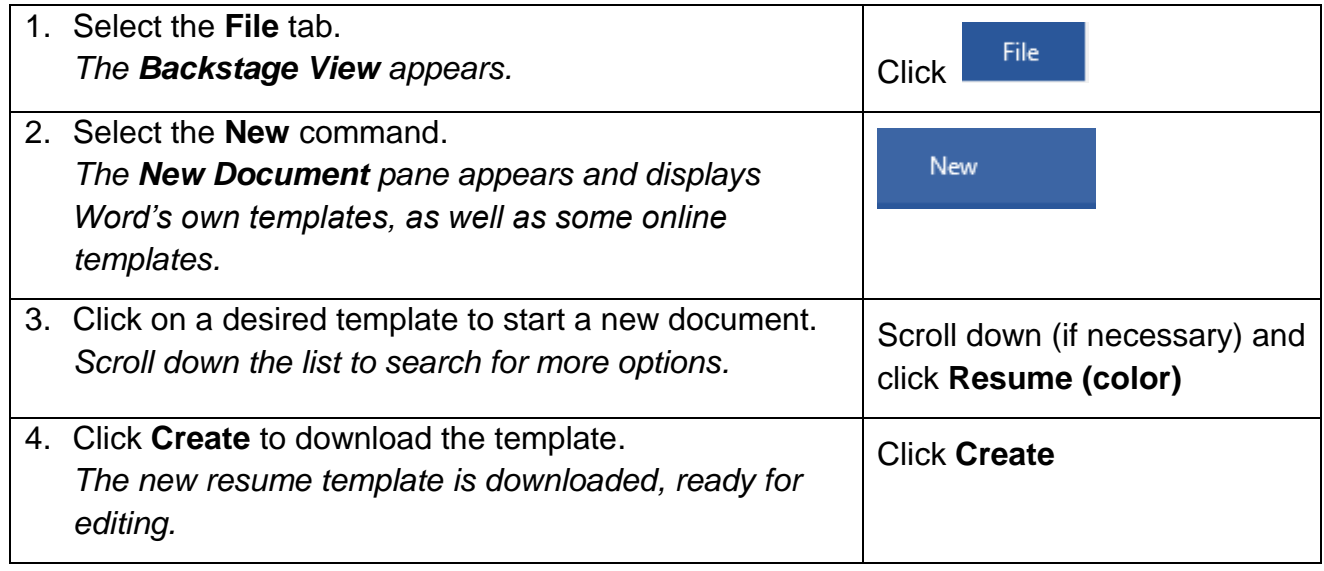

#### <span id="page-32-0"></span>2.3 SEARCHING FOR TEMPLATES

#### **Concepts**

More free templates are available from templates.office.com. Simply search for templates by typing a relevant term in the **Search for online templates** search box. To browse popular templates, click any of the keywords below the search box.

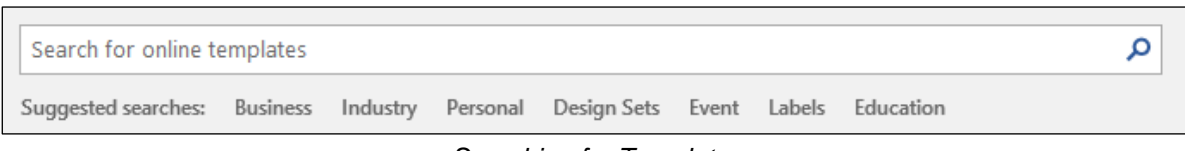

*Searching for Templates*

#### To search for a desired template:

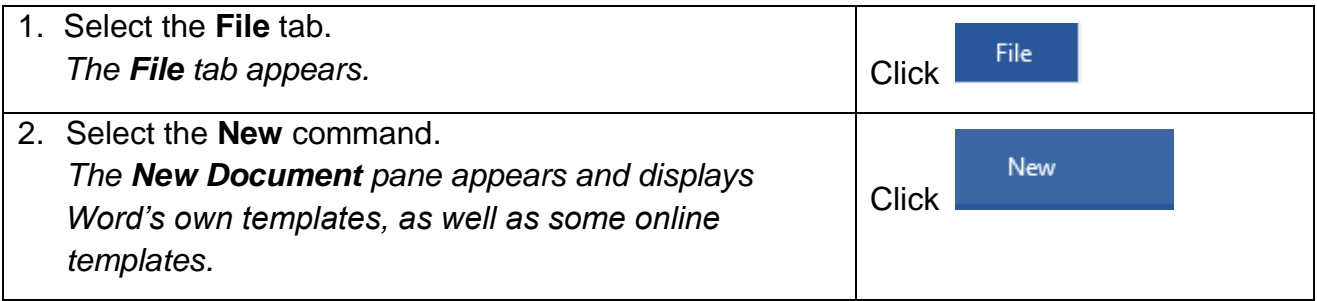

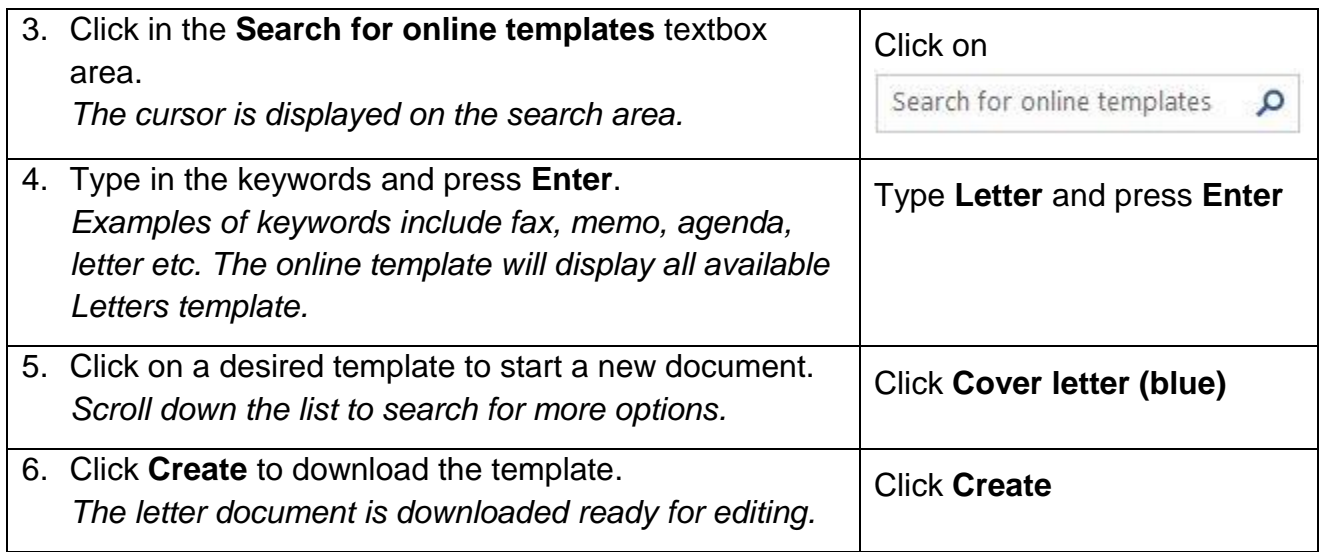

#### <span id="page-33-0"></span>2.4 ENTERING TEXT

## **Concepts**

You can enter text by typing directly into the blank area below the ribbon.

To: All Sales Reps

The Worldwide Telephony Trading Electronics Fair is scheduled for March 13-17 in Los Angeles. Please make your reservations with the travel agent listed below.

Daniel Jones 34 Main Street Media, PA 19107

*Example of Text Entered in a Blank Document*

## **Steps**

Enter text into a document.

If necessary, open Word and create a blank document.

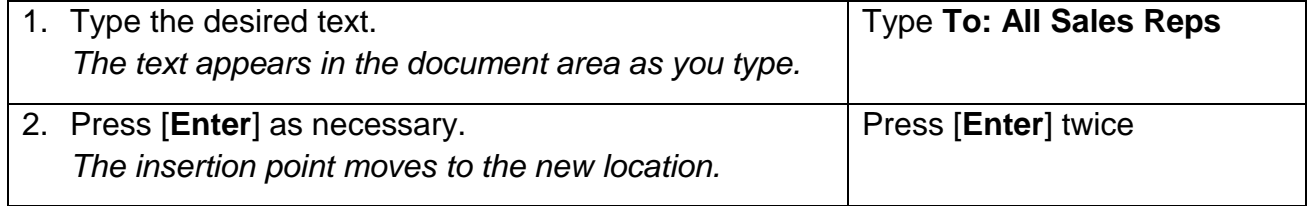

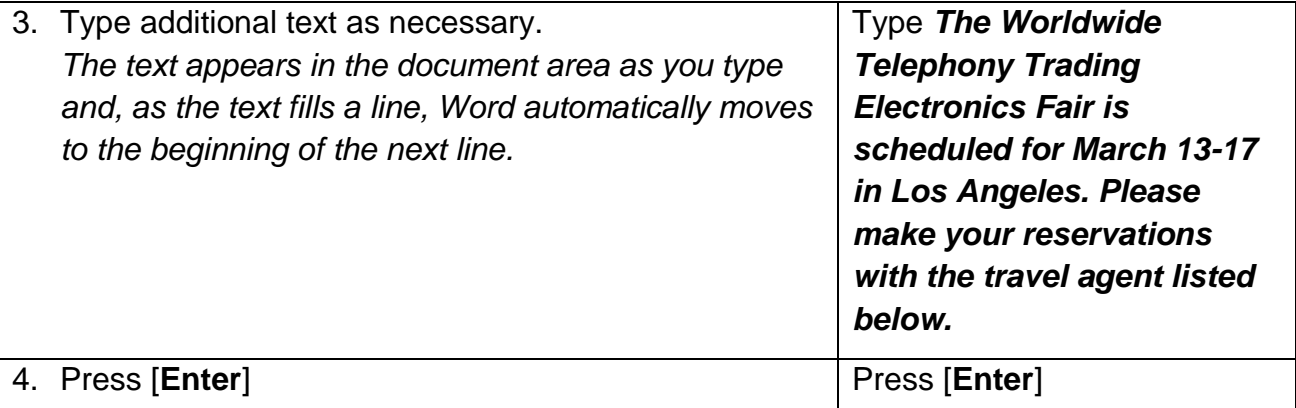

**Practice the Concept:** Type the following text, pressing **[Enter]** after each line:

Daniel Jones 34 Main Street Media, PA 19107

#### <span id="page-34-0"></span>2.5 INSERTING SYMBOLS

#### **Concepts**

Word provides many symbols for use in documents. You can use the **Symbol** dialog box to insert symbols, such as © for Copyright, ® for Registered, ™ for Trademark, or special characters, such as a dash (—) or ellipsis (…).

#### **Steps**

To insert a symbol in selected text:

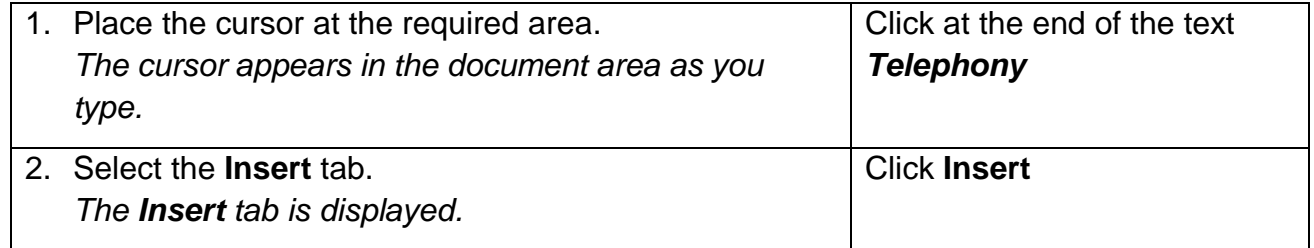

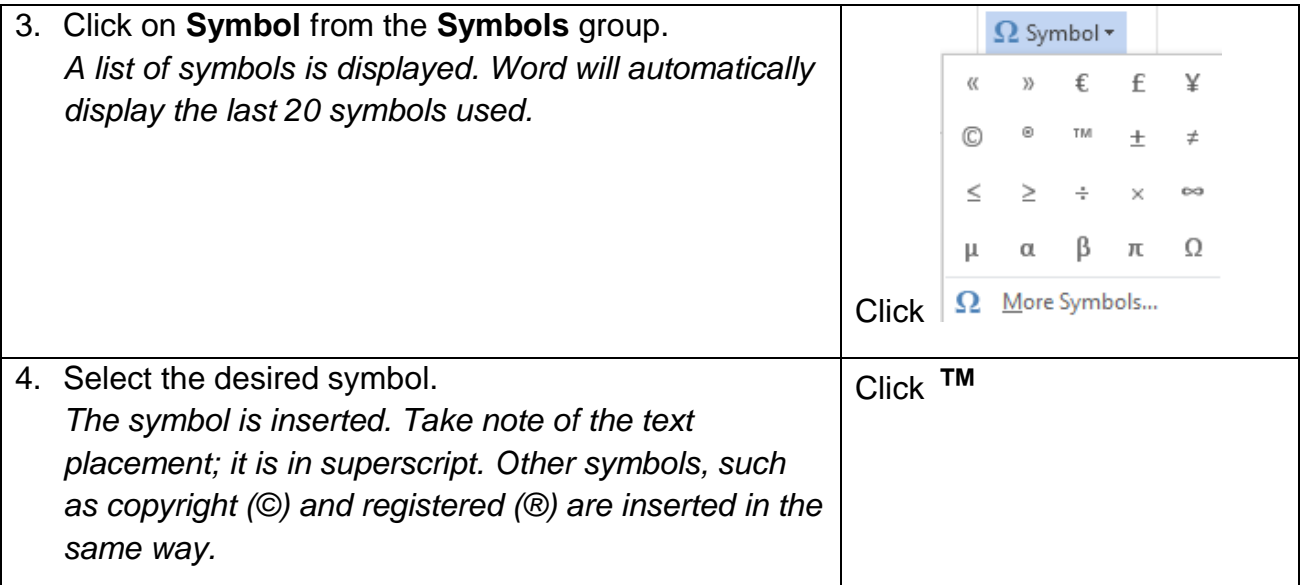

If the trademark symbol, or any other symbol you want, is not in the list of symbols displayed:

1. Click on **More Symbols** to display the **Symbol** dialog box.

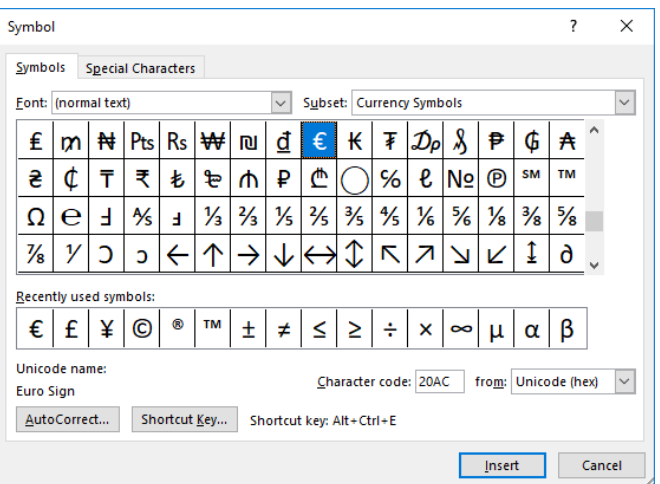

- 2. Click on the Font drop down arrow to view the list of available symbols with a font.
- 3. Select the symbol you want.
- 4. Click **Insert.**

Sometimes, you want to use special characters in a document. For example, you might want to insert a nonbreaking hyphen, which prevents a hyphenated word such as open ended from being separated by a line break. Special characters are inserted using the **Special Characters** tab of the **Symbol** dialog box. For example, you want to insert an ellipsis (…).

1. Click on **More Symbols** to display the **Symbol** dialog box.

2. Select the **Special Characters** tab.

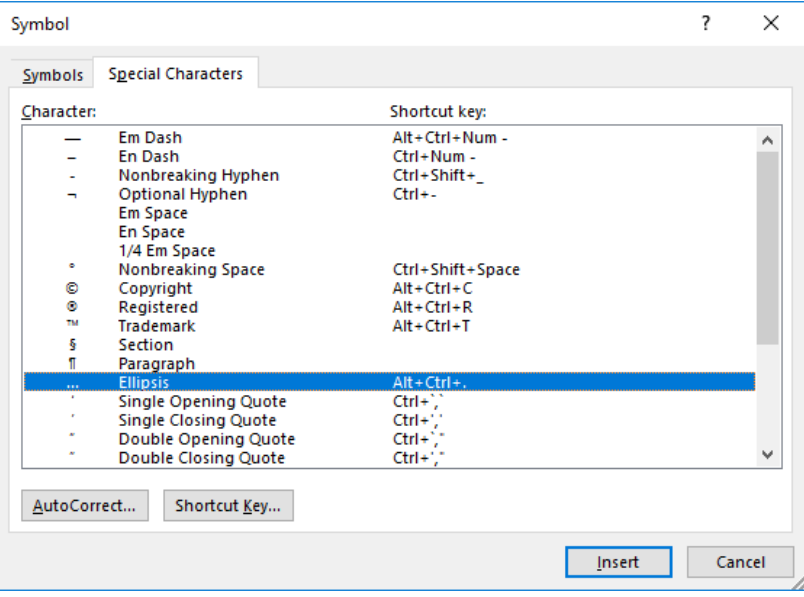

3. Select **... Ellipsis** and click **Insert.**

#### <span id="page-36-0"></span>2.6 SAVING A DOCUMENT

#### **Concepts**

It is important to regularly save the file you are working on to ensure that you do not lose data. You may also want to save different versions of your file under different names. Microsoft Word offers the opportunity to save your documents to both a location on a local drive, or to an online drive such as OneDrive. Saving your work to an online drive means you can access it by logging into the online drive on any device, and working on it with Microsoft Word.

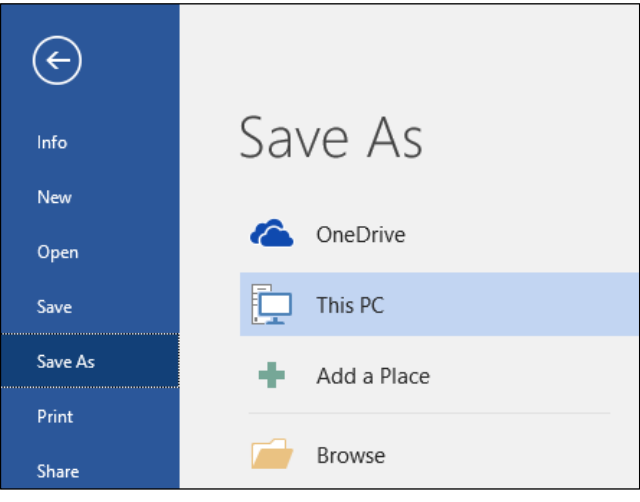

*Save As pane*

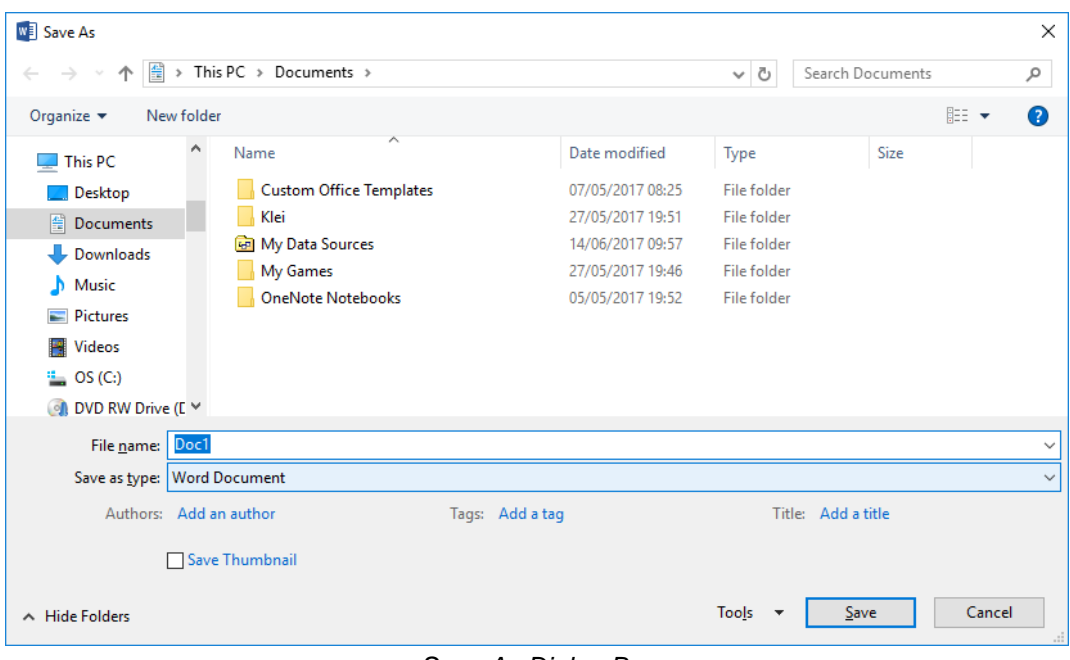

*Save As Dialog Box*

 **Steps**

To save a document for the first time on a local drive.

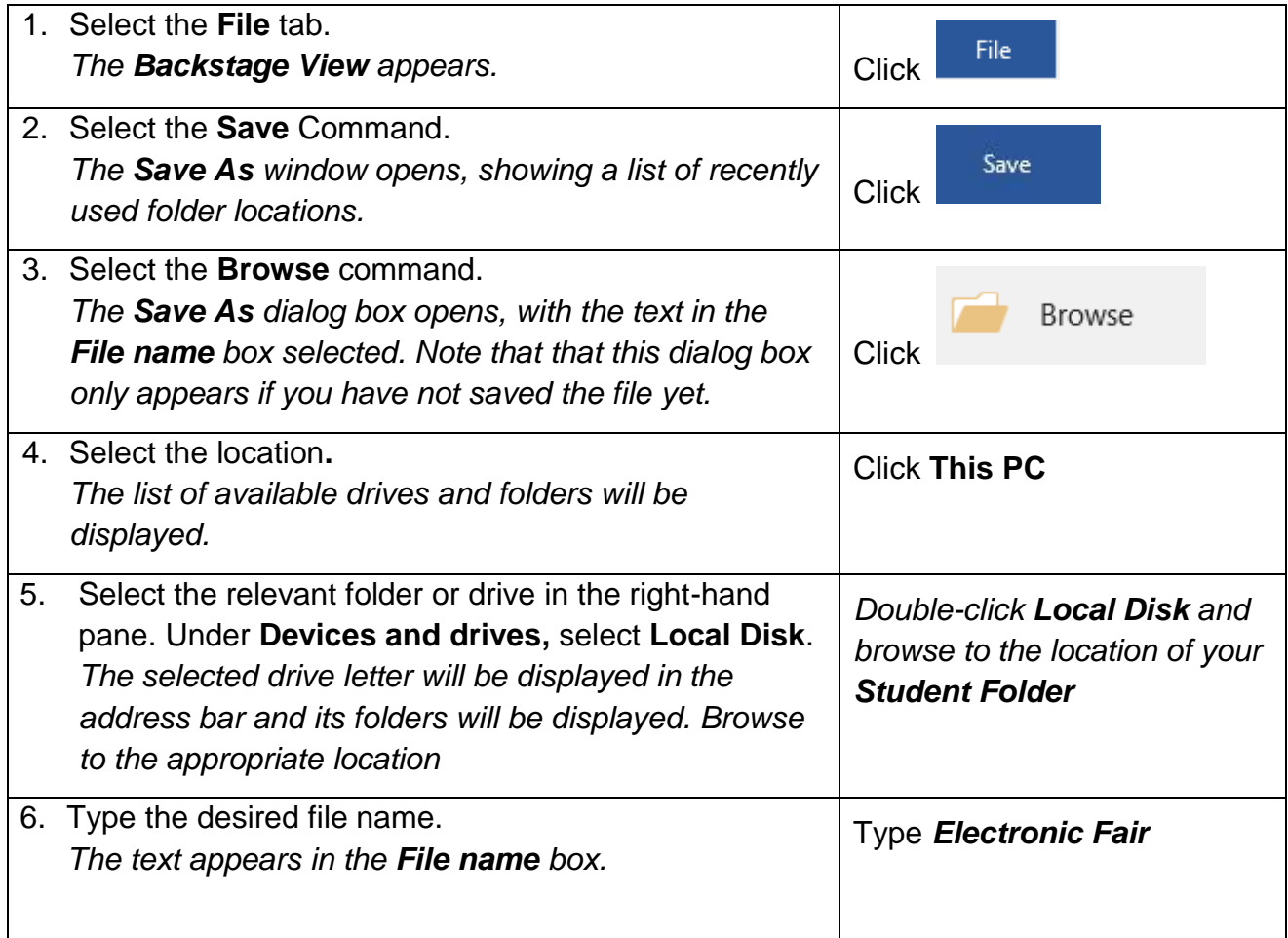

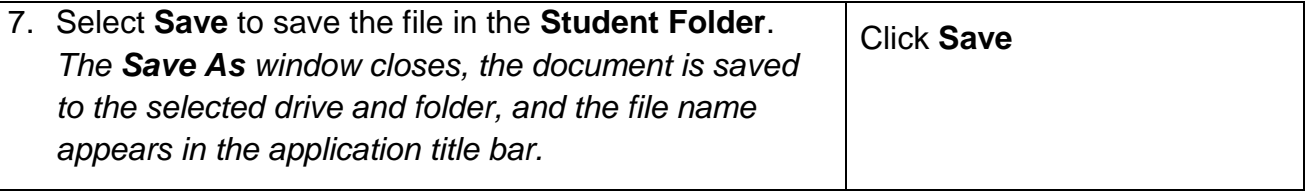

To save a document for the first time on OneDrive through Microsoft Word:

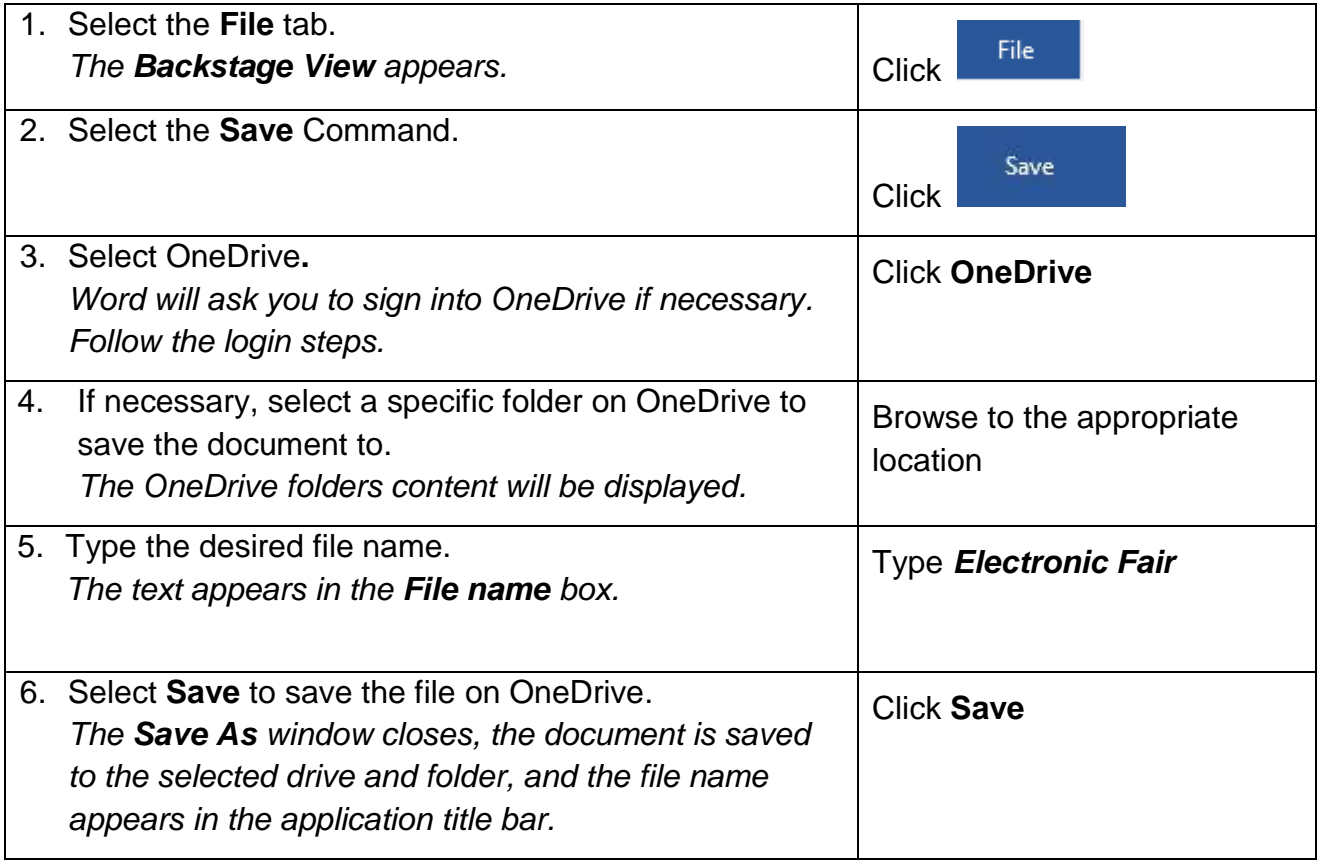

After you have saved and named your document, you should periodically save your file as you are working on it. You can do this in a number of ways:

- 1. By clicking the save button  $\Box$  located in the quick access toolbar.
- 2. By pressing Ctrl+S.
- 3. By clicking **File** and **Save**.

**Practice the Concept:** In your open document, press [**Enter**] twice and type **For more information, please feel free to call me at extension 1128.** Use the **Save** button to save the file again. Notice that the **Save As** dialog box does not open. The changes are saved to the existing document, which you have named Electronic Fair, in the **Student Folder**.

#### <span id="page-39-0"></span>2.7 USING SAVE AS

## **Concepts**

When naming a document it is good practice to give the document a specific and meaningful name to make it easier to identify and to locate.

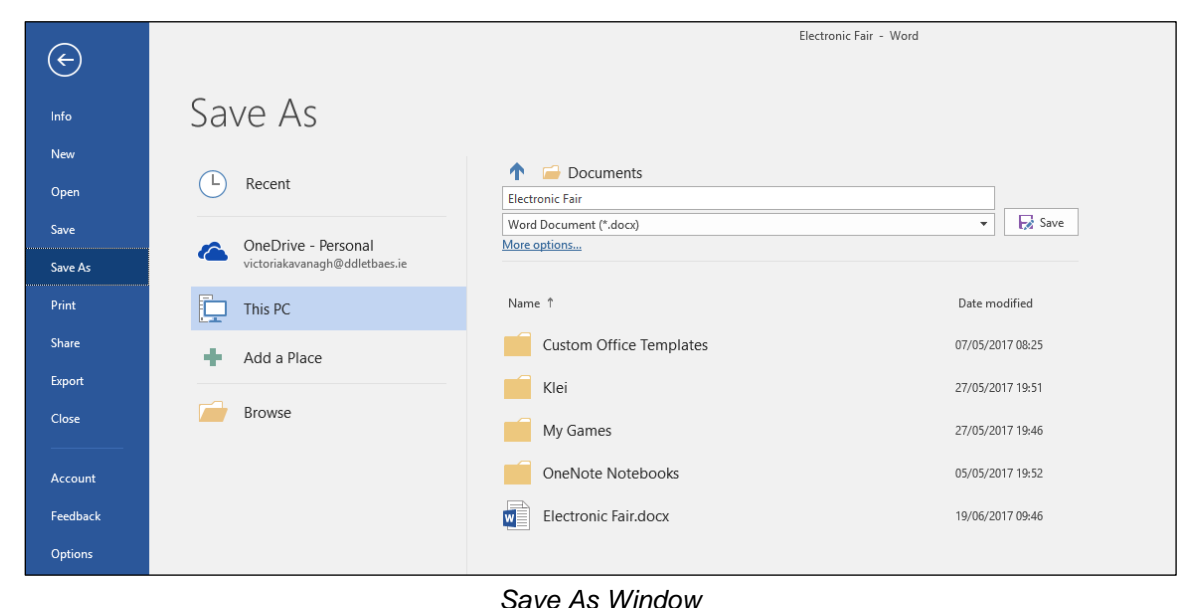

#### **Steps**

To rename an existing document:

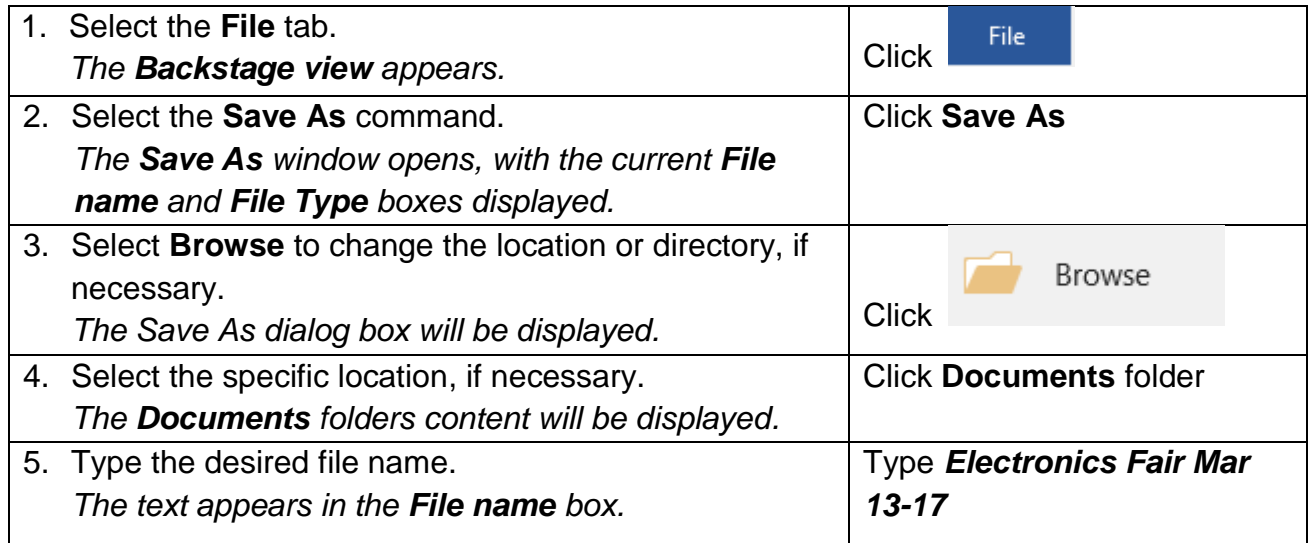

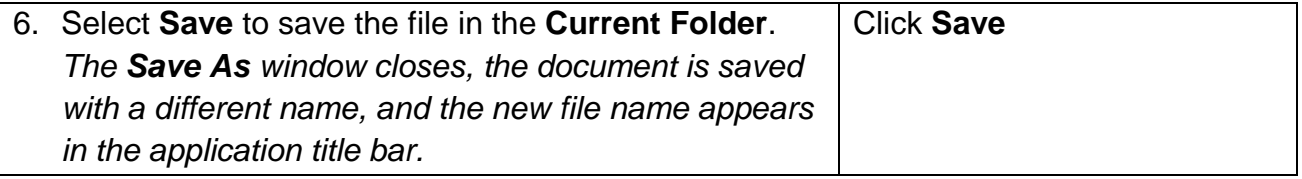

#### <span id="page-40-0"></span>2.8 SAVE A DOCUMENT AS A TEMPLATE

## **Concepts**

If you frequently create a certain type of document, such as a monthly report with a company logo and specific formatting, you should save it as a template so you can use that as your starting point, instead of building the file from scratch each time you need it.

#### **Steps**

To save a document as a template:

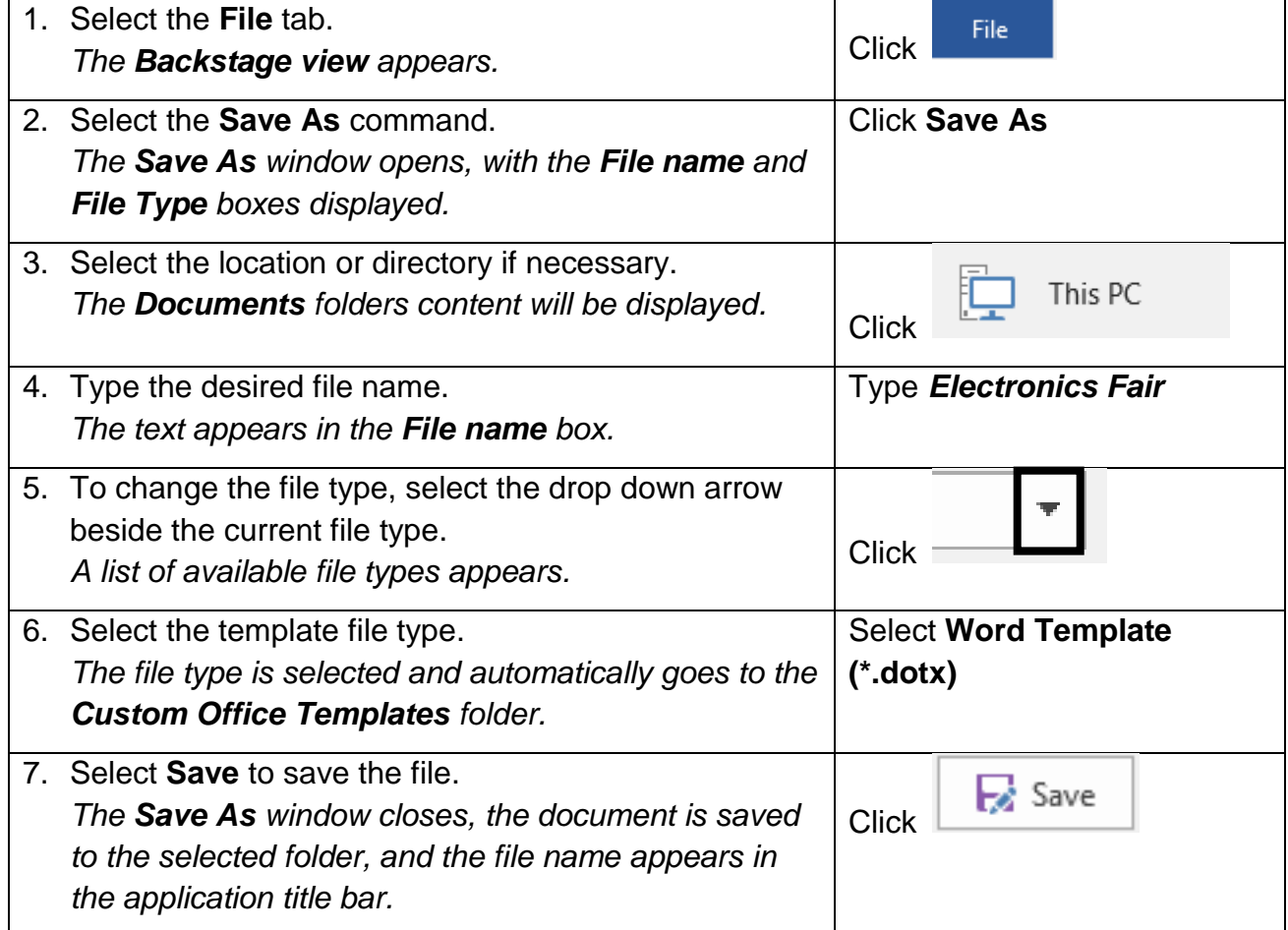

## <span id="page-41-0"></span>2.9 SAVE A DOCUMENT IN ALTERNATIVE FILE FORMATS

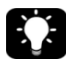

### **Concepts**

You may want to make your document readable or editable by someone who does not have Microsoft Word. You can do this by using formats such as plain text (.txt), Portable Document Format (.pdf), Rich Text Format (.rtf), or other software specific file extensions.

#### **Steps**

To save an existing document using a different file type:

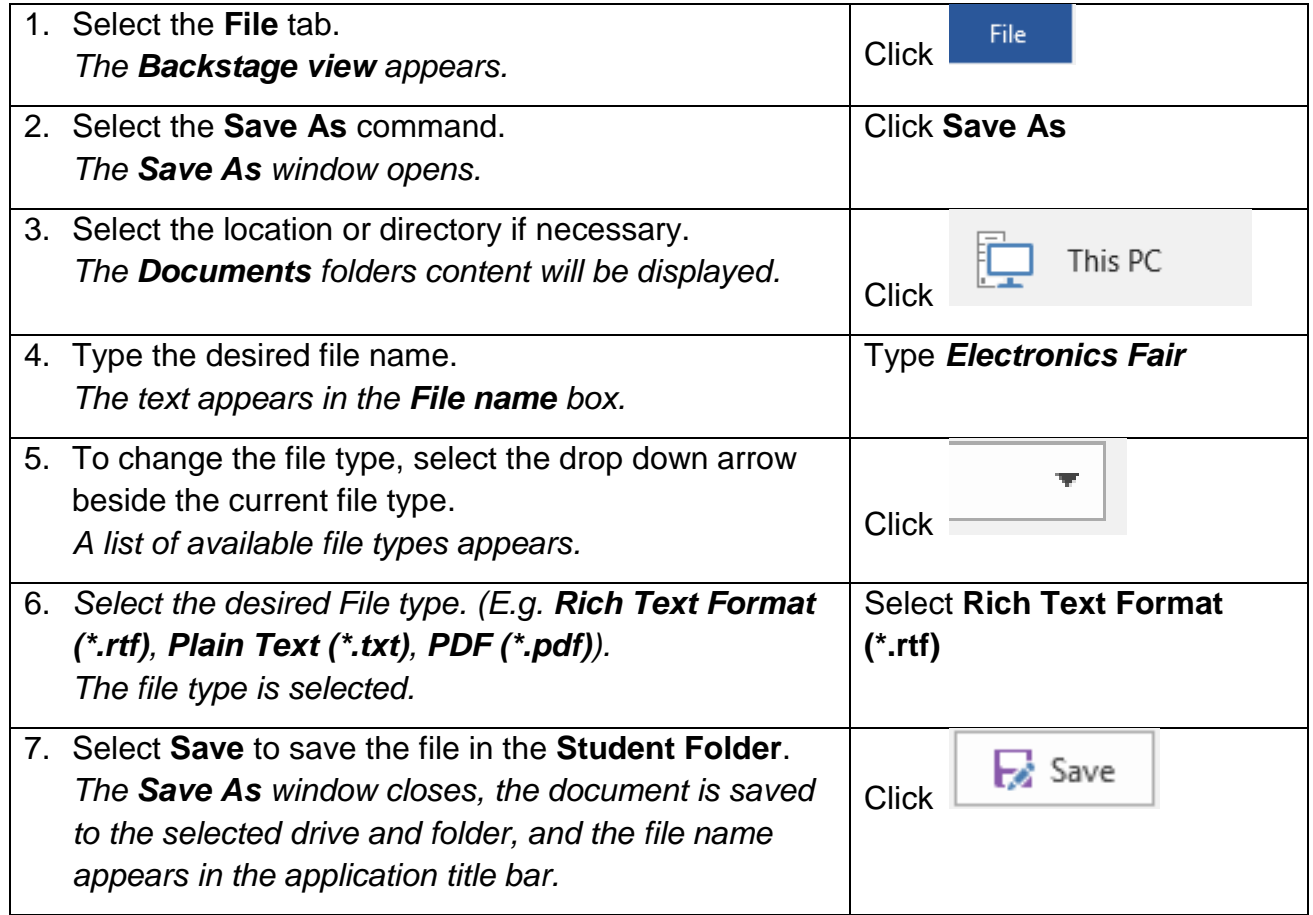

#### <span id="page-42-0"></span>2.10 CLOSING A DOCUMENT

### **Concepts**

You can close your Word document by clicking the **File** tab and then selecting the **Close** option. Word will prompt to save the file if it has not been saved before.

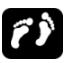

#### **Steps**

To close a document.

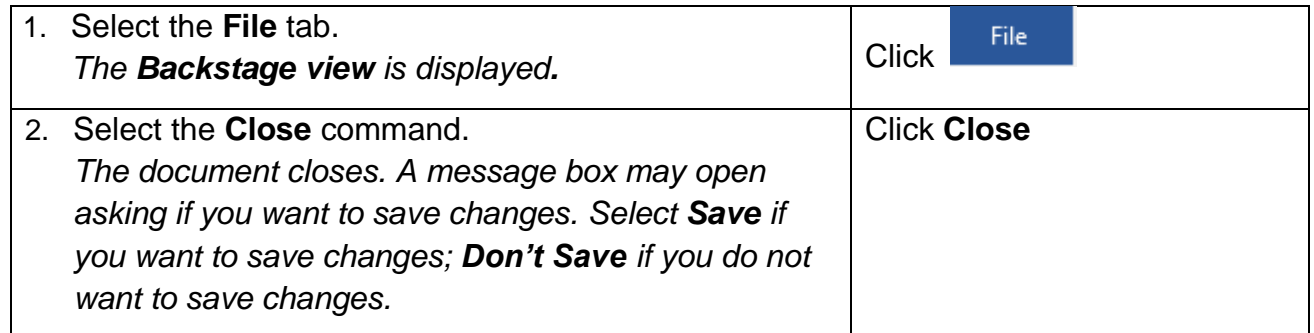

Tip: You can also close an open document by pressing Ctrl+W.

#### <span id="page-42-1"></span>2.11 OPENING AN EXISTING DOCUMENT

## **Steps**

To open an existing document from a specific drive and folder location.

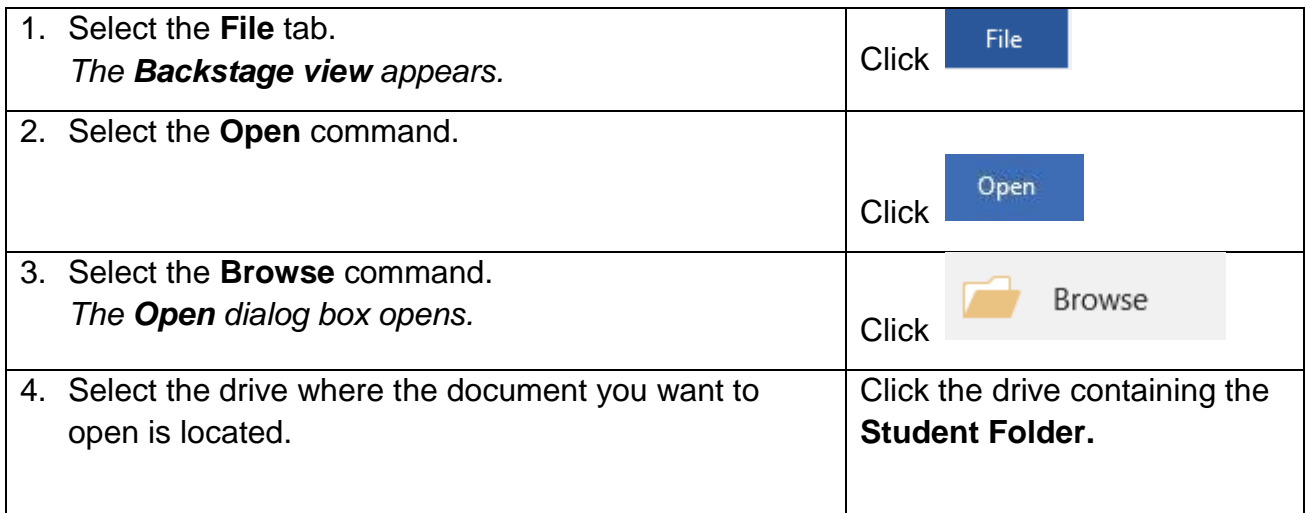

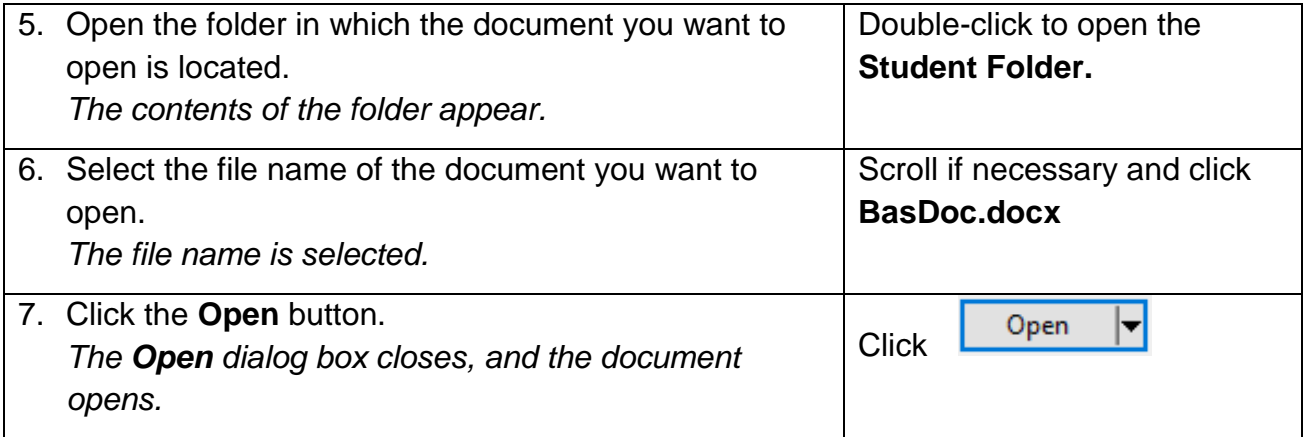

Tip: You can also open an existing document by pressing Ctrl+O, and browsing to the document you want to open.

Close **BasDoc.docx** without saving it.

#### <span id="page-43-0"></span>2.12 SELECTING TEXT

#### **Concepts**

You need to select text in order to carry out a range of actions, including formatting and alignment. In Word 2016, you can select text, or other objects in a document, by using the mouse or the keyboard.

#### **Steps**

To select text using multiple methods:

#### From the **Student Folder**, open **BasDoc.docx.**

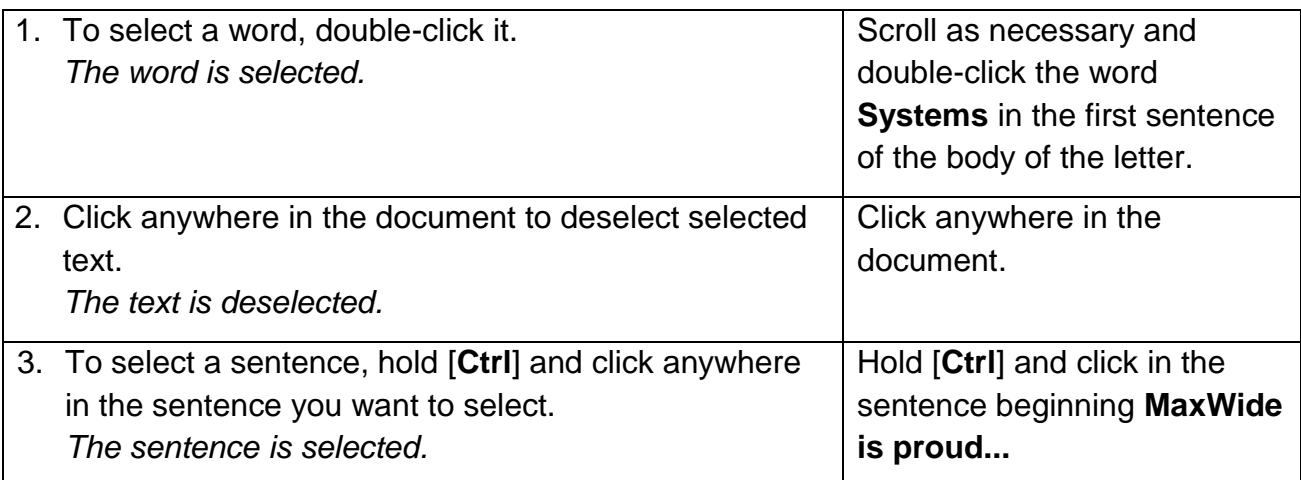

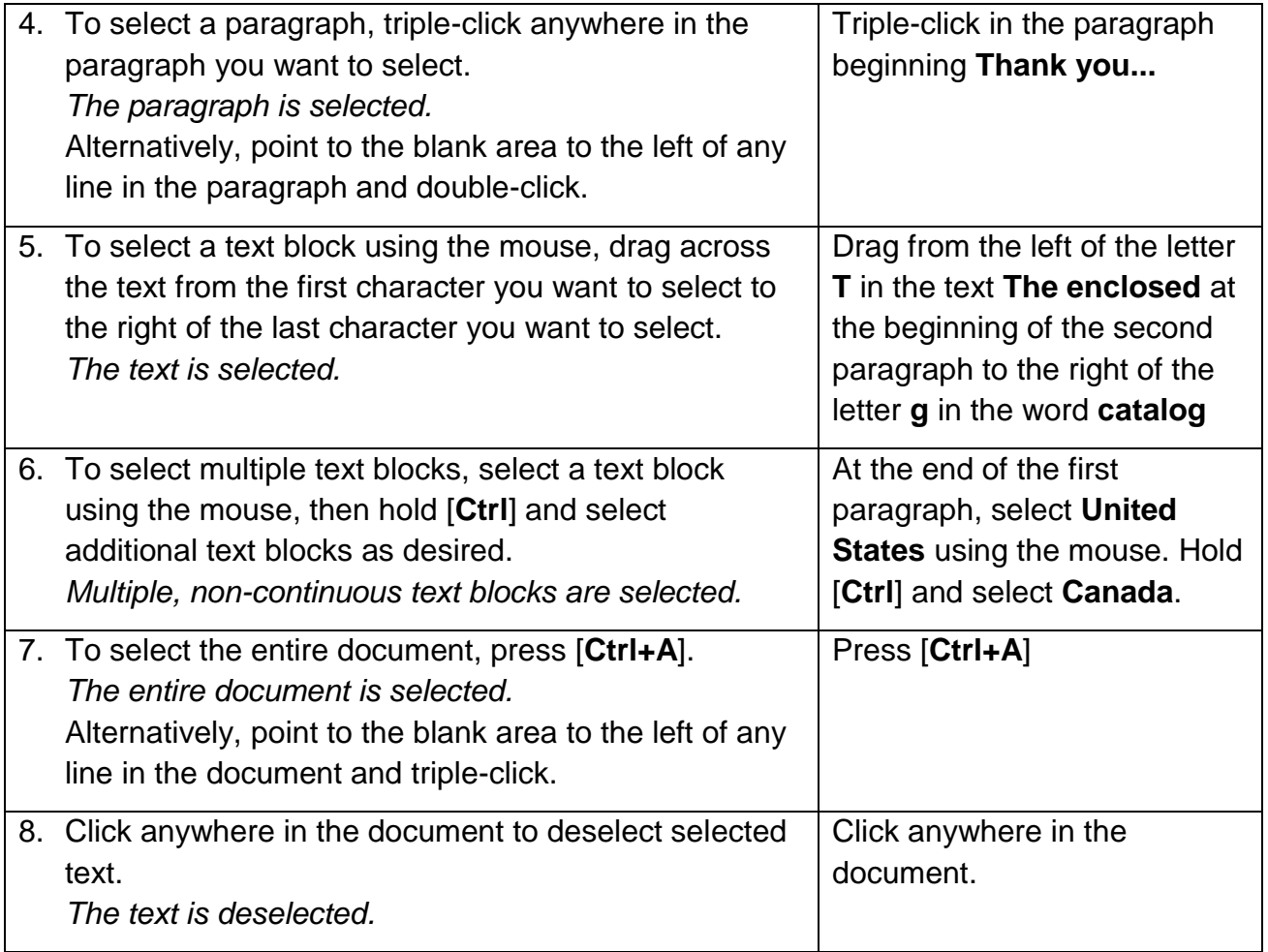

Click anywhere in the document to deselect the text. Close **BasDoc.docx** without saving it.

#### <span id="page-44-0"></span>2.13 NAVIGATING A DOCUMENT

## **Concepts**

Microsoft Word offers a number of features that improves efficiency and consistency when working on documents. You can navigate to specific pages, sections, tables and other parts within the document by using the Go To tool, which allows you to search for and jump to a page in the document.

#### **Steps**

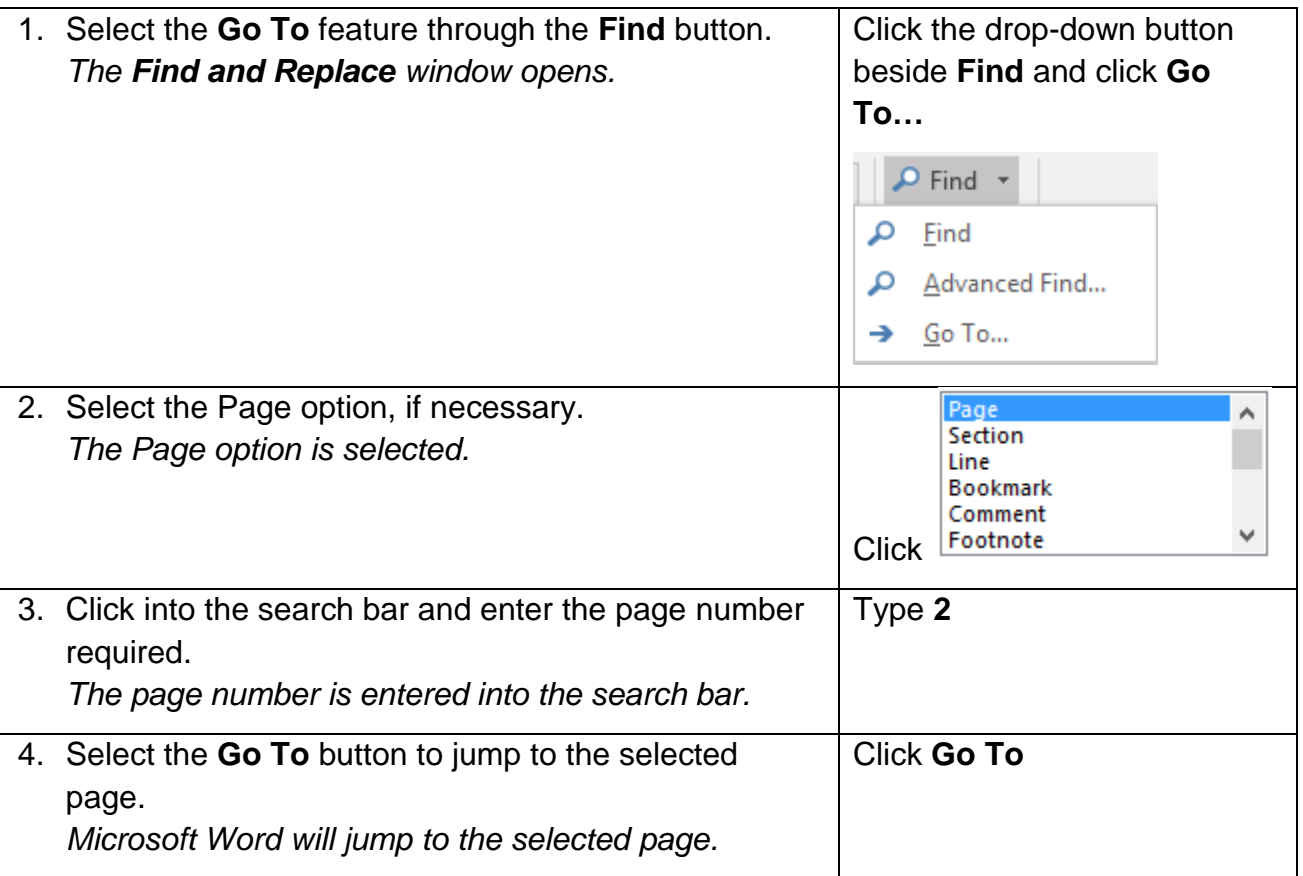

It is important to note that the page numbers that can be selected using the Go To function are those shown on the **Status Bar**. It is important to bear this in mind when working with documents that include page numbers that do not match those of the document e.g. page 1 of a book may begin on page 7 of the Word document.

There are also a selection of keyboard shortcuts that allow users to navigate through a Microsoft Word document and its sections.

- To go up one screen press the **Page Up** key.
- To go down one screen, press the **Page Down** key**.**
- To go to the beginning of a line, press the **Home** key
- To go to the end of the line, press the **End** key**.**
- To go to the start of the document, press **Ctrl+Home**, which brings the cursor to the beginning of the document.
- To go to the last line, press **Ctrl+End**.

#### <span id="page-47-0"></span>2.14 REVIEW EXERCISE

## **Use basic document skills**

- 1. Create a new document.
- 2. Type the following information in the document:

**Breakfast 9:30 - 10:30 Keynote Speaker 10:30 - 11:00 Exhibitions 11:00 - 1:30 Lunch 1:30 - 2:30 Workshops 2:30 - 4:30**

- 3. Save the document to the **Student Folder** with the name **Agenda**.
- 4. Close the document.

#### <span id="page-48-0"></span>**LESSON 3 - DOCUMENT VIEWS**

In this section, you will learn about:

- Changing the view
- Zooming in/out
- Displaying/hiding the ruler
- Formatting (paragraph) marks
- Soft carriage returns
- Opening multiple documents
- Switching between documents

#### <span id="page-49-0"></span>3.1 CHANGING THE VIEW

#### **Concepts**

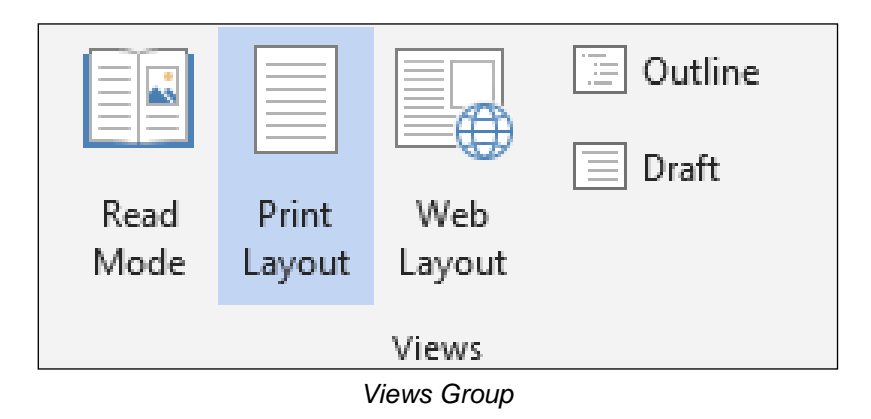

You can easily switch between different document views, changing the way your document appears in the Word window.

#### **Read Mode**

This displays the document as a digital magazine. It removes all the features from the interface.

#### **Print Layout**

The document appears on the screen as it would appear in a printed document. The layout is more complete and accurate than in the other layout options.

#### **Web Layout**

The document appears as a web page, with the text wrapping as it would in a web browser. Backgrounds and formatting will appear as they would in a web browser.

#### **Outline**

This layout shows the headings and subheadings in your document. It allows you to reorganise portions of your document and delete them if necessary.

#### **Draft**

The document appears with a dotted line separating the pages and showing document sections.

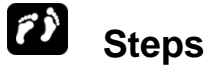

To view the document in different views:

Open an existing document from a specific drive and folder location.

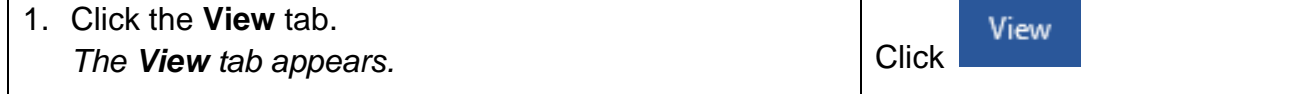

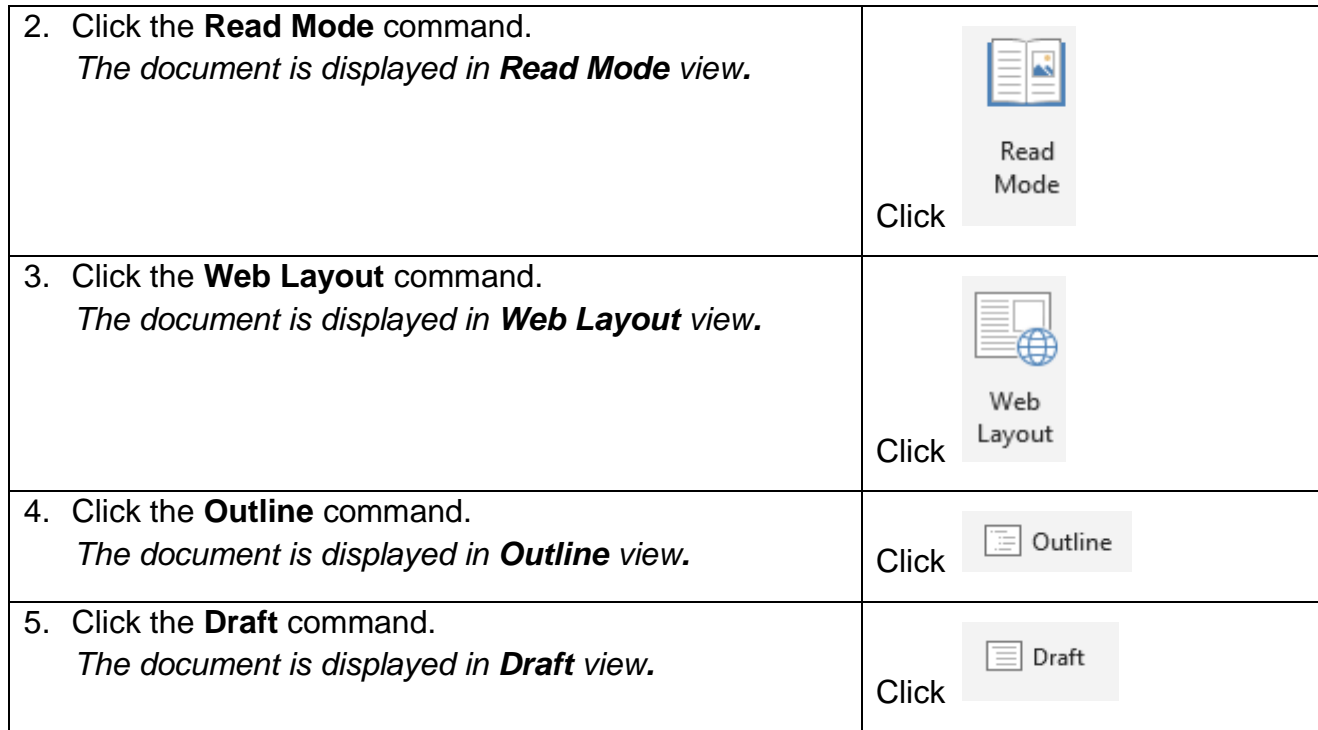

#### <span id="page-50-0"></span>3.2 ZOOMING IN/OUT

## **Concepts**

The zoom level in Word 2016 can be changed in different ways. You can use the **View** tab and select the **Zoom** command to display the **Zoom** window. Select the preferred zoom level and click **OK** to confirm the changes.

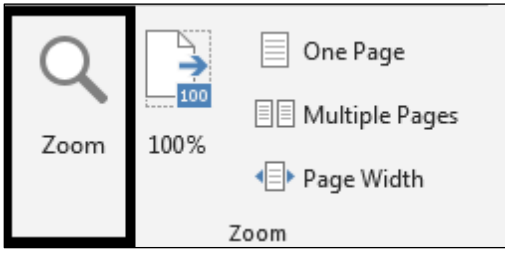

*Ribbon Showing the Zoom Group*

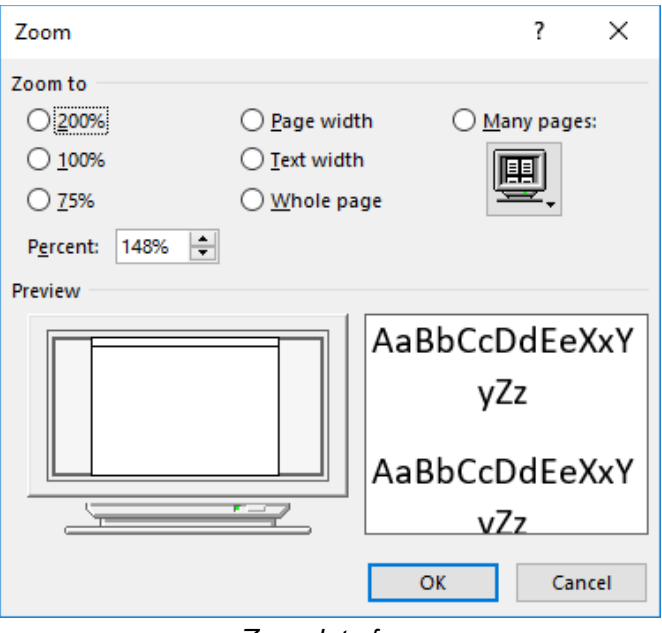

*Zoom Interface*

Another simpler way to change the zoom level is to use the **slider** control in the bottom right of the window to select desired zoom value.

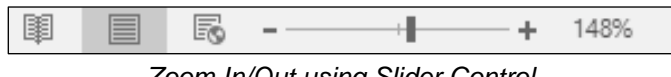

*Zoom In/Out using Slider Control*

## **Steps**

To zoom the document in or out:

Open **Basdoc.docx** from the **Student Folder**.

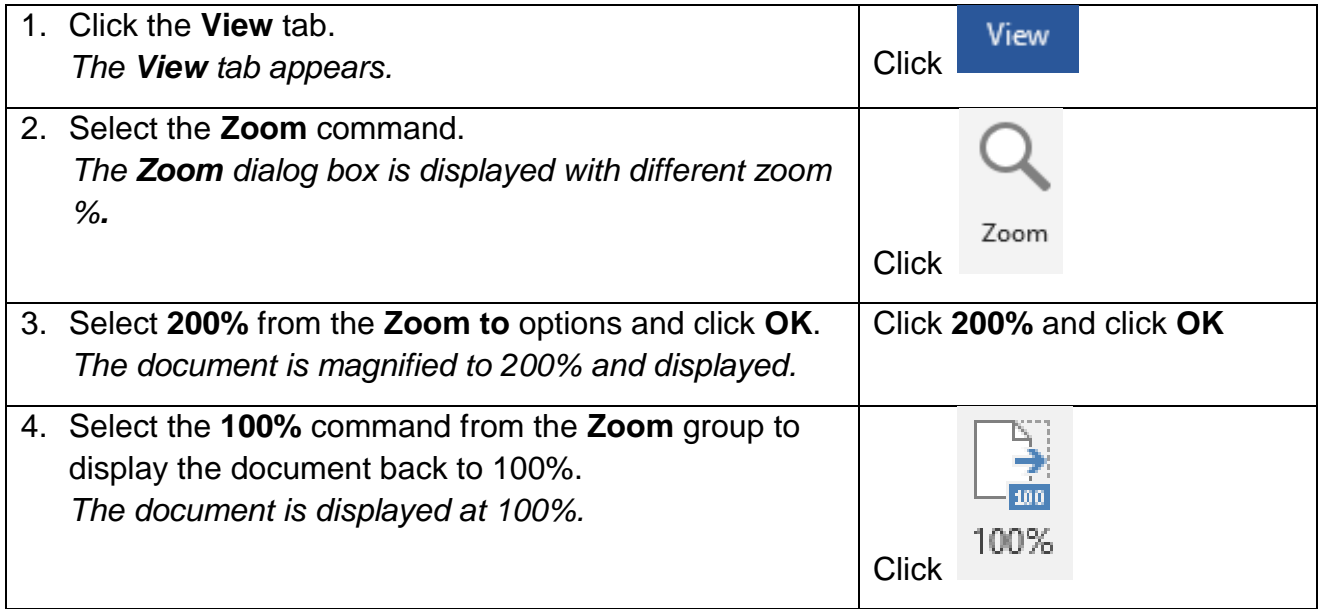